# Canon

# **Průvodce snadnou obsluhou**

## imageRUNNER 2422/2420

### **OBSAH**

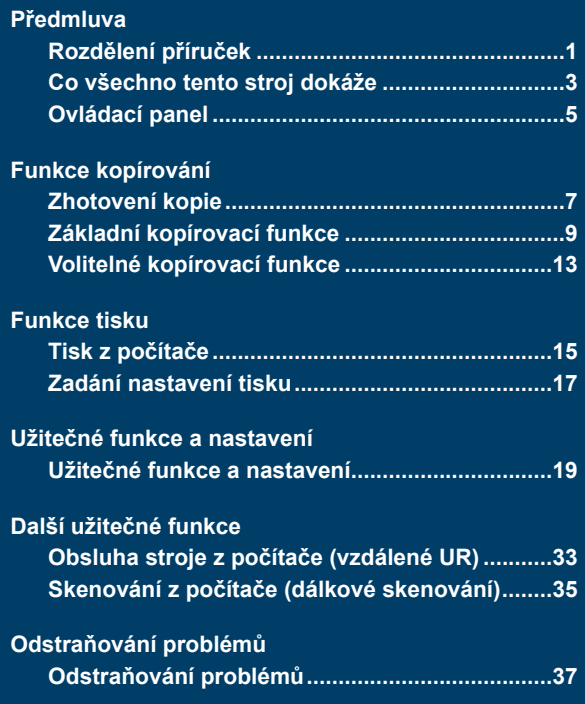

**Průvodce uchovávejte poblíž stroje, abyste jej měli v případě potřeby po ruce.**

# <span id="page-1-0"></span>**Rozdělení příruček**

Příručky k tomuto stroji jsou rozděleny následovně. Podle potřeby si je prosím přečtěte, abyste mohli plně využívat všechny funkce stroje. Příručky dodávané s volitelným vybavením jsou uvedeny v seznamu níže. Příručky, které máte k dispozici, se liší podle zakoupeného produktu a konfigurace systému.

### **Jak používat stroj a přehled funkcí**

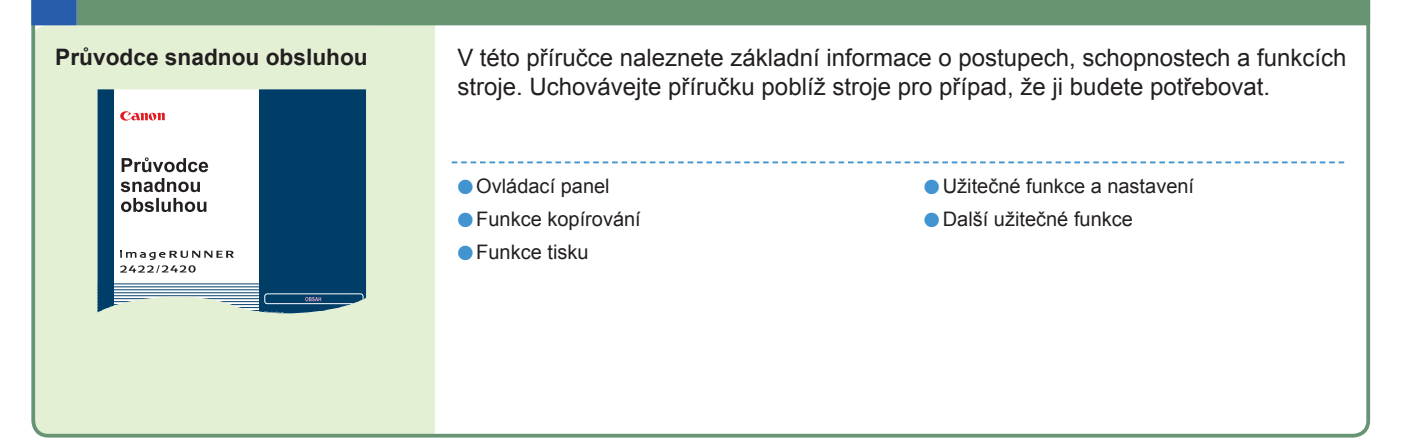

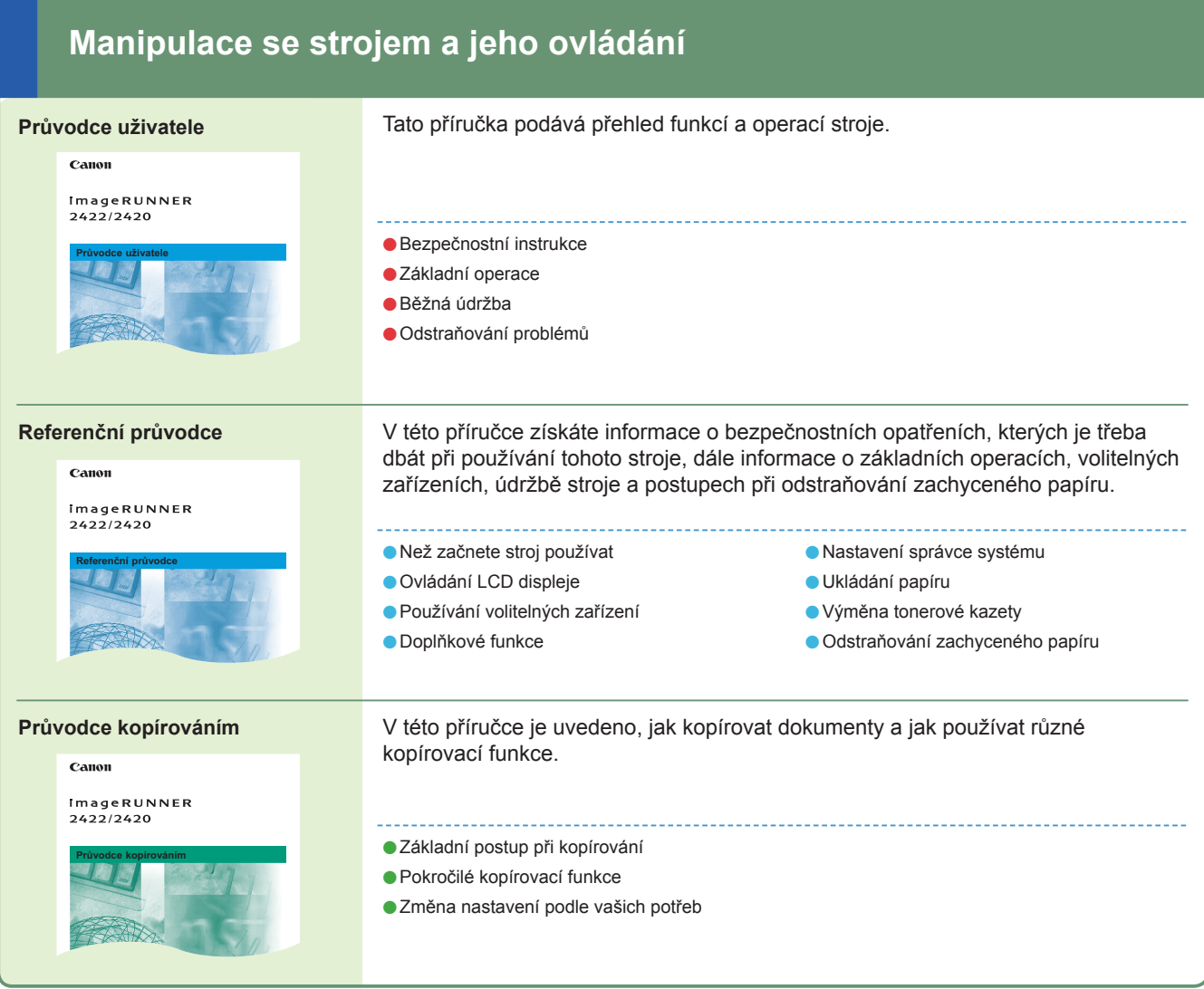

### **Připojení stroje do sítě nebo do počítače Obsluha stroje z počítače**

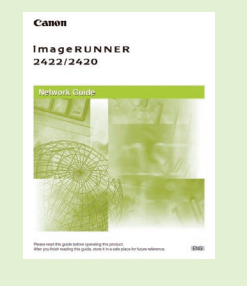

- **Network Guide\*** V této příručce se seznámíte s postupem při připojování stroje na síť.
	- Použití stroje v síti s protokolem TCP/IP
	- Odstraňování problémů

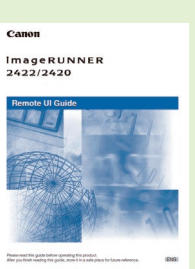

**Remote UI Guide\*** V této příručce se dozvíte, jak ke stroji získat přístup z počítače a jak ho pomocí počítače obsluhovat, potvrzovat úlohy a upravovat různá nastavení stroje.

- Kontrola stavu stroje
- Provádění úloh
- Provádění nastavení stroje

Předmluva

### **Použití stroje ve funkci tiskárny**

#### **UFR II Printer Guide\***

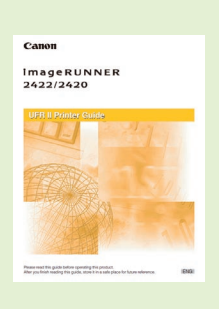

V této příručce naleznete informace o tom, jak upravit nastavení pro použití stroje jako tiskárna.

- Změna nastavení tiskárny podle
- vašich potřeb
- Odstraňování problémů

## **Použití ovladače tiskárny**

#### **Windows Printer Driver Guide\* Mac Printer Driver Guide\***

V této příručce získáte informace o tom, jak používat ovladač tiskárny pro Windows nebo Macintosh, například pro tisk z počítače a úpravu nastavení tiskárny.

**Užitečné** 

## **Použití stroje ve funkci skeneru**

#### **Network ScanGear Guide\* (Pouze systém Windows)**

V této příručce se dozvíte, jak používat ovladač, který umožňuje použití tohoto stroje ve funkci skeneru ke skenování dokumentů do počítače.

## <span id="page-3-0"></span>**Co tento stroj umí**

## **imageRUNNER 2422/2420 vám přináší vše, co kdy budete potřebovat v jednom digitálním víceúčelovém stroji.**

imageRUNNER 2422/2420 je vybaven širokou škálou vstupních a výstupních funkcí, které mohou výrazně zvýšit efektivitu vaší práce. Díky funkcím, které jsou nezbytné pro práci s dokumenty v digitalizované kanceláři, představuje stroj imageRUNNER 2422/2420 to nejlepší mezi digitálními víceúčelovými stroji.

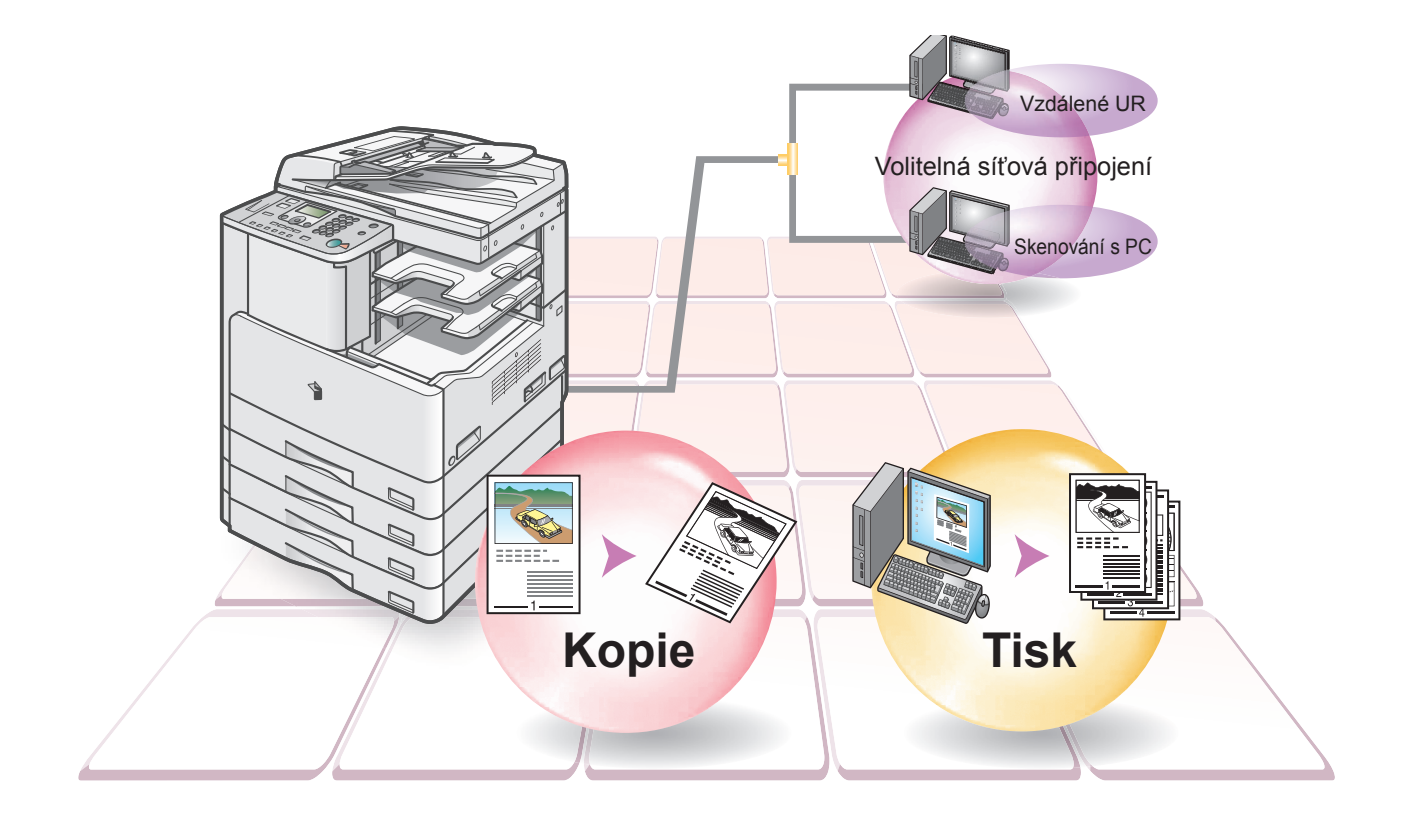

**4**

### **Poznejte užitečné funkce, které splní vaše potřeby.**

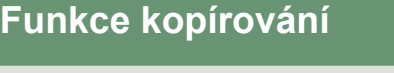

**Tato kapitola podává přehled kopírovacích funkcí od postupů pro provádění základních operací až po pokročilé operace s použitím volitelných komponentů.**

### **Funkce tisku**

**Tato kapitola podává přehled tiskových funkcí od postupů pro provádění základních tiskových operací až po nastavení ovladače tiskárny na vašem PC.**

### **Užitečné funkce a nastavení**

**Tato kapitola podává přehled nastavení stroje. Nastavení stroje můžete přizpůsobit podle svých potřeb a preferencí.**

### **Další užitečné funkce**

**Tato kapitola popisuje volitelné funkce. Je-li stroj vybaven volitelnou síťovou soupravou, jsou k dispozici funkce skenování a vzdálené UR.**

### **Odstraňování problémů**

**Tato kapitola vám poskytne informace v případě, že potřebujete pomoc s použitím stroje.**

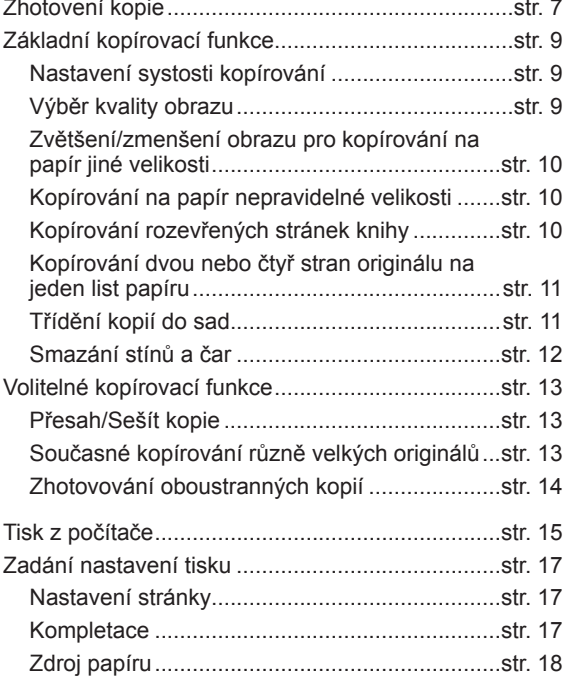

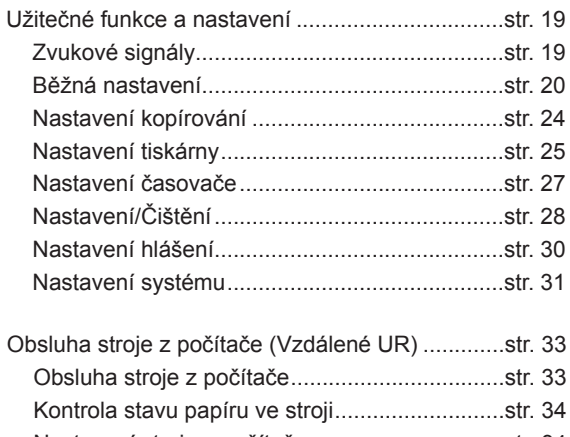

Kvalita................................................................str. 18

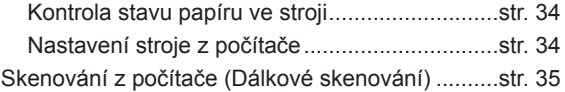

Odstraňování problémů.........................................str. 37

**Užitečné** 

**Funkce tisku Předmluva Funkce** 

Předmluva

## <span id="page-5-0"></span>**Ovládací panel**

Ovládací panel se skládá z LCD displeje, tlačítek pro kopírování, číselných tlačítek, tlačítek doplňkových funkcí a indikátorů. Následuje vysvětlení tlačítek použitých v této příručce. Další informace naleznete v kapitole 1 "Než začnete tento stroj používat" v *Referenčním průvodci.*

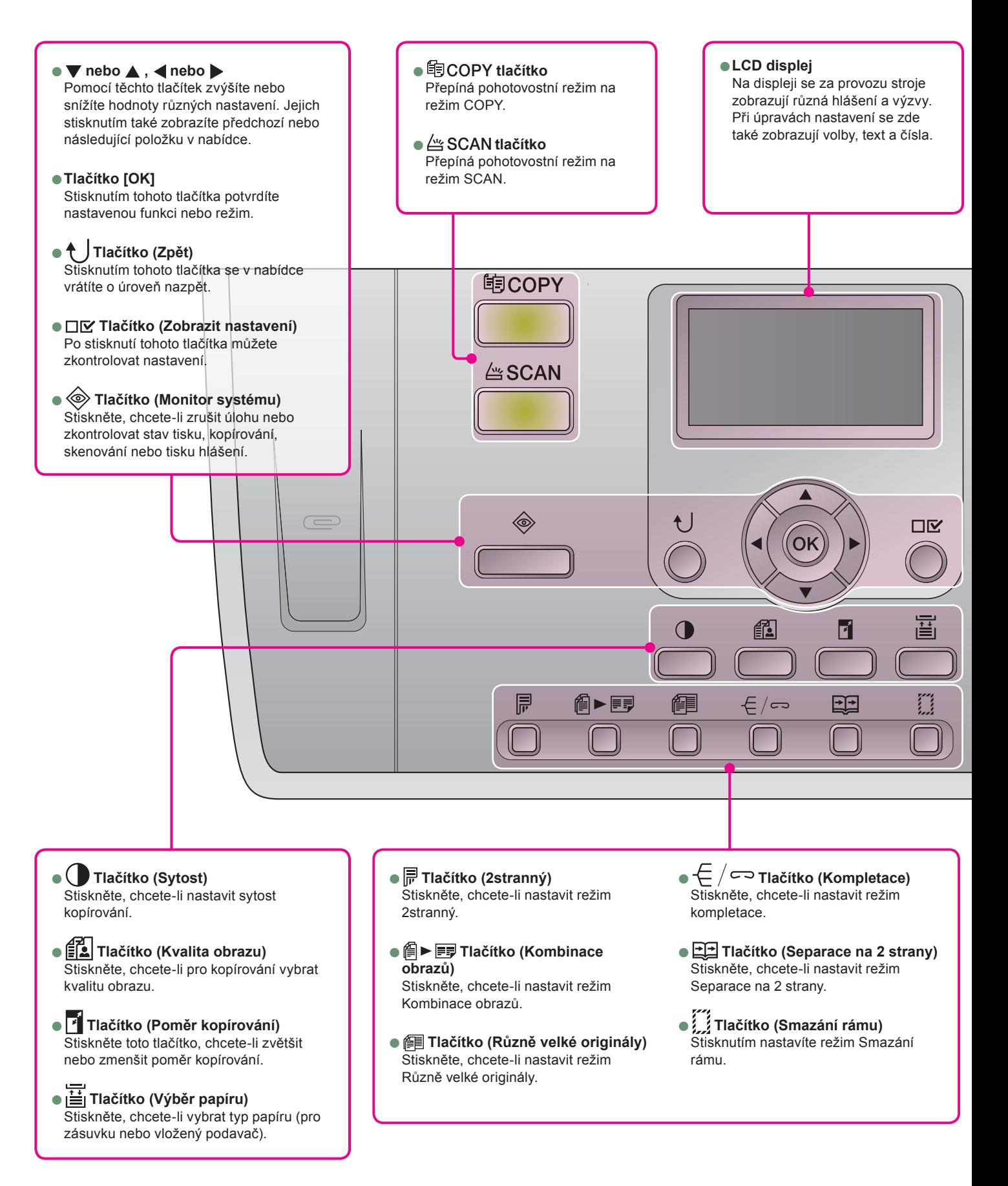

**Funkce tisku Předmluva Funkce** 

Předmluva

**Užitečné** 

**Další užitečné** 

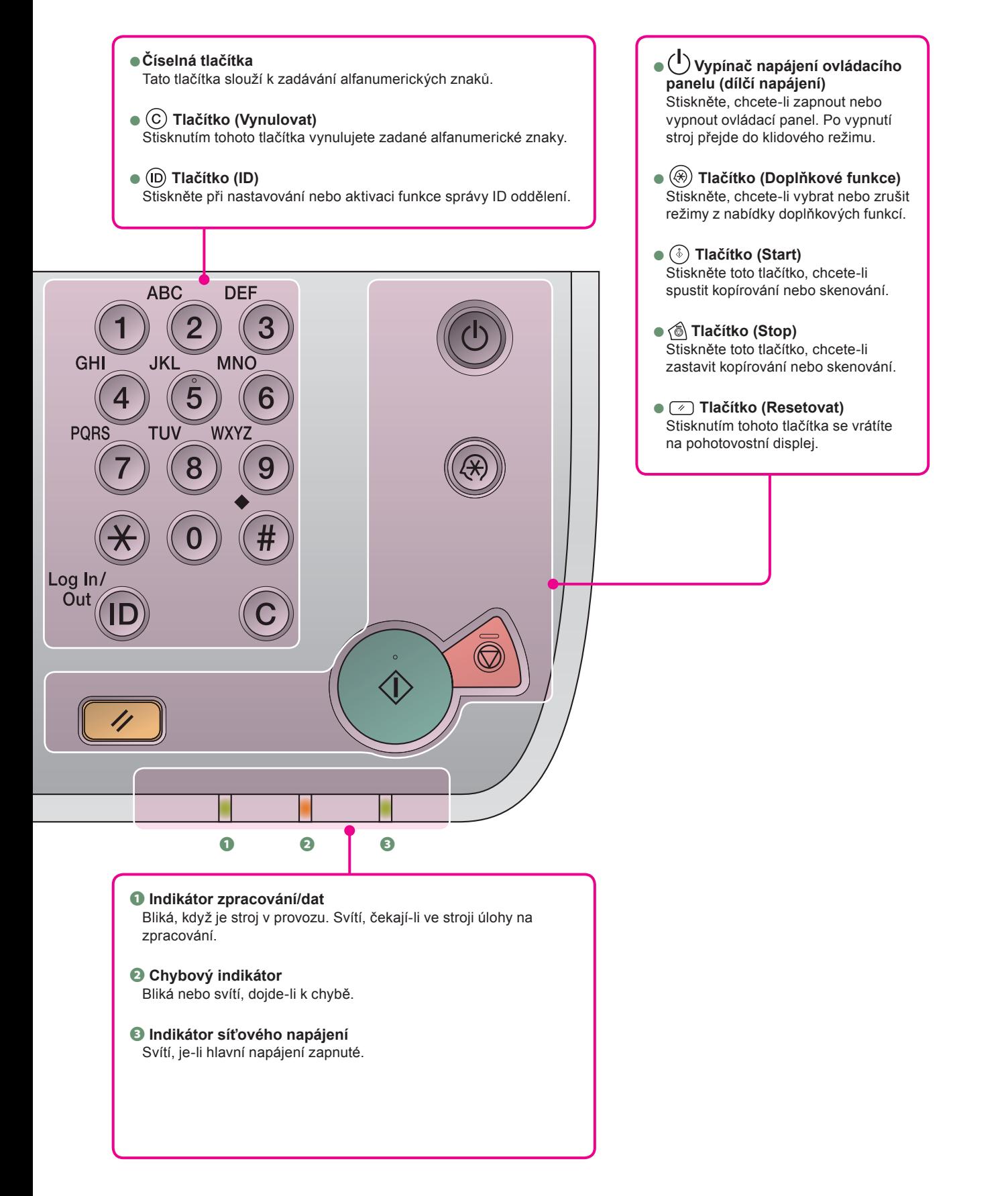

## <span id="page-7-0"></span>**Zhotovení kopie**

Následuje základní postup pro kopírování dokumentů. V případě potřeby dalších informací viz odkazy na ostatní příručky.

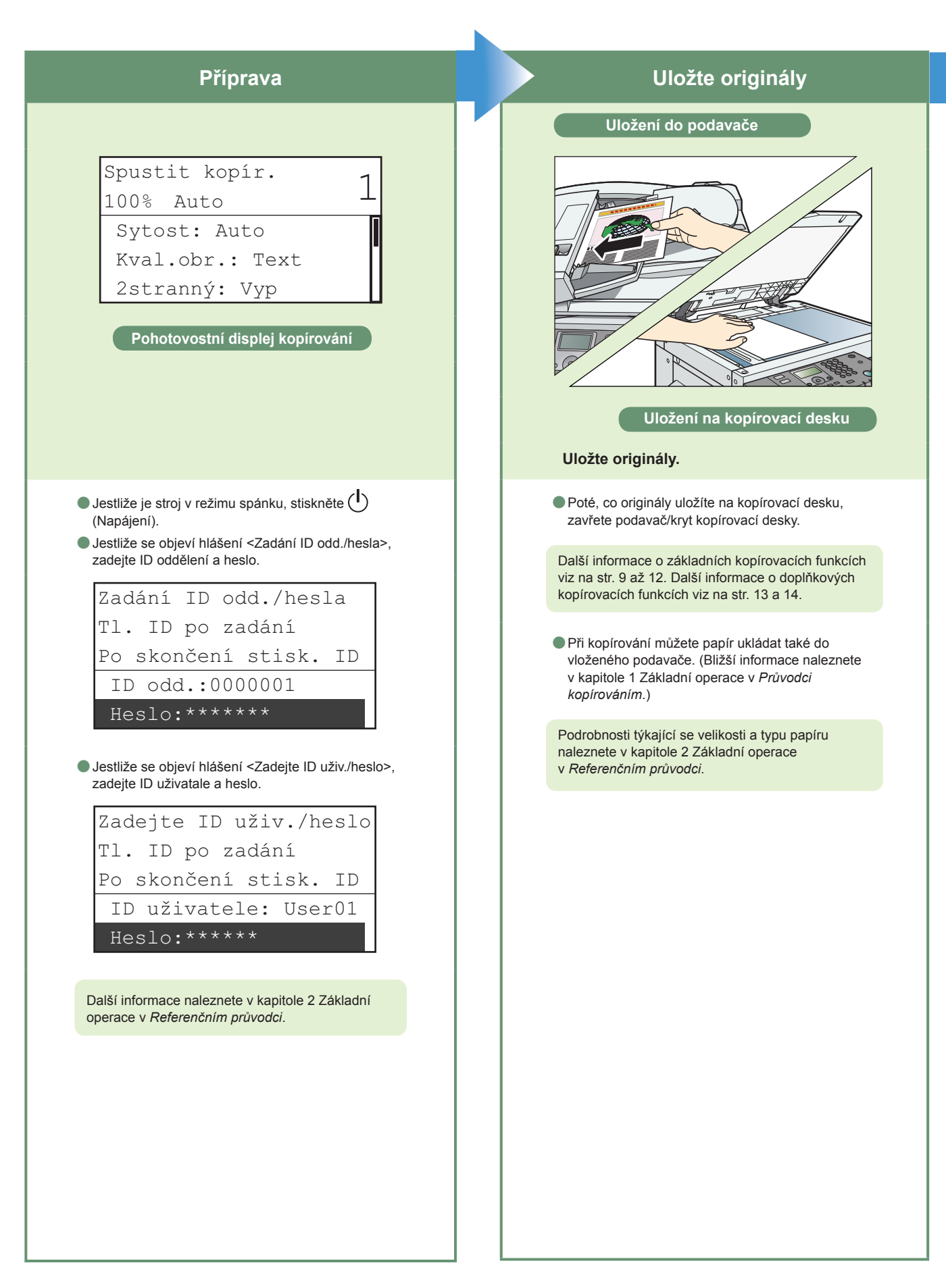

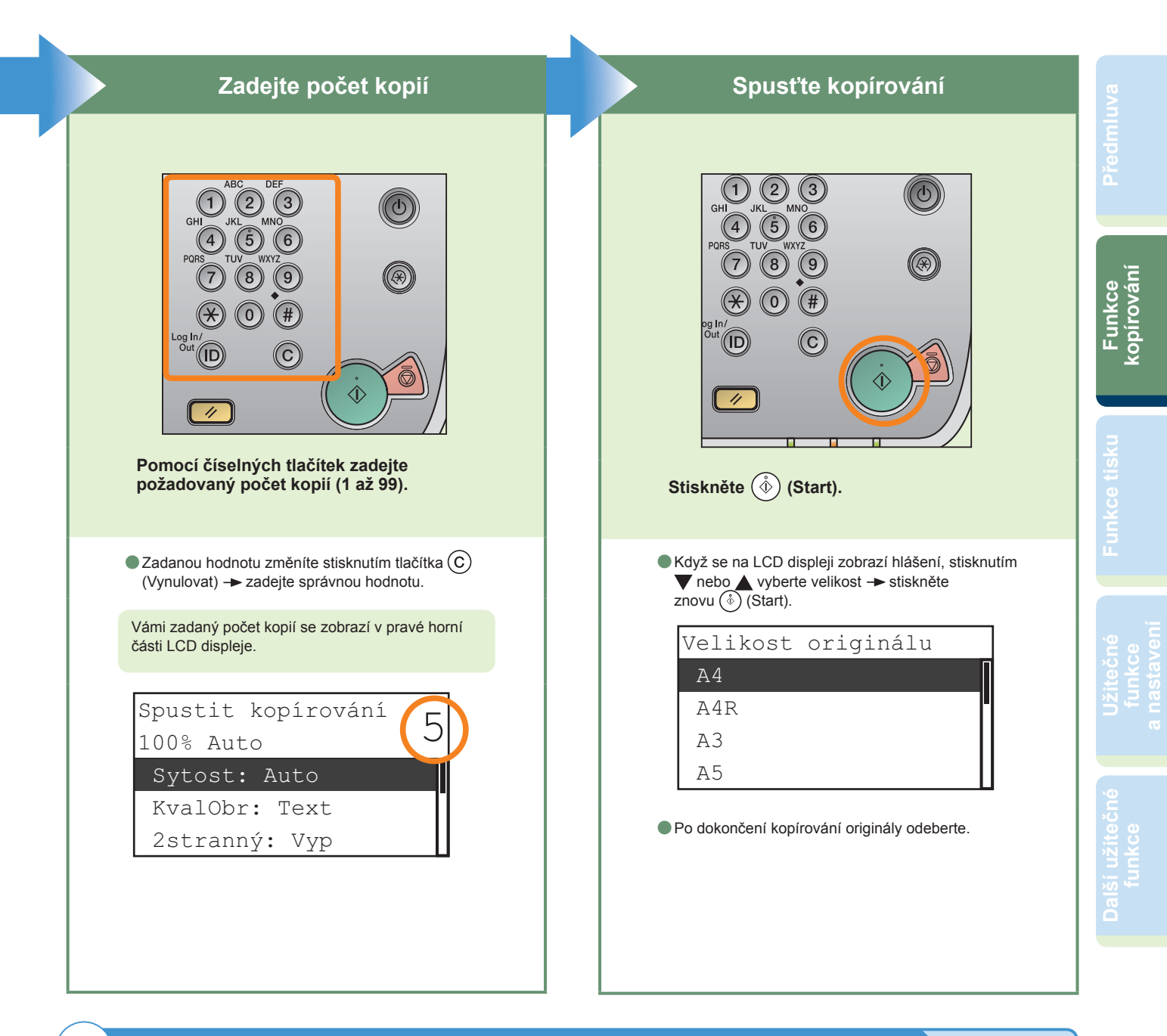

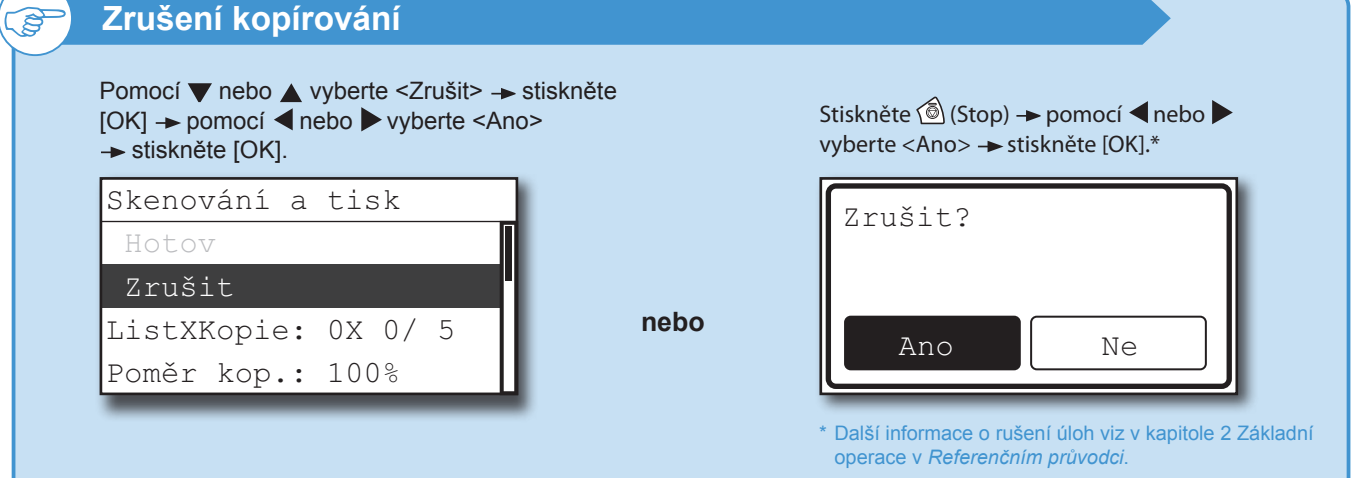

## <span id="page-9-0"></span>**Základní kopírovací funkce**

Níže uvádíme základní funkce často používané při kopírování dokumentu. V případě potřeby dalších informací viz odkazy na ostatní příručky.

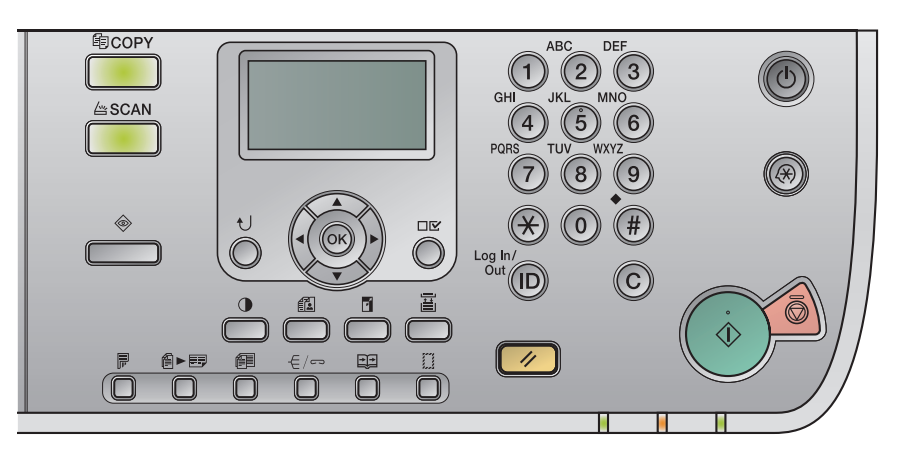

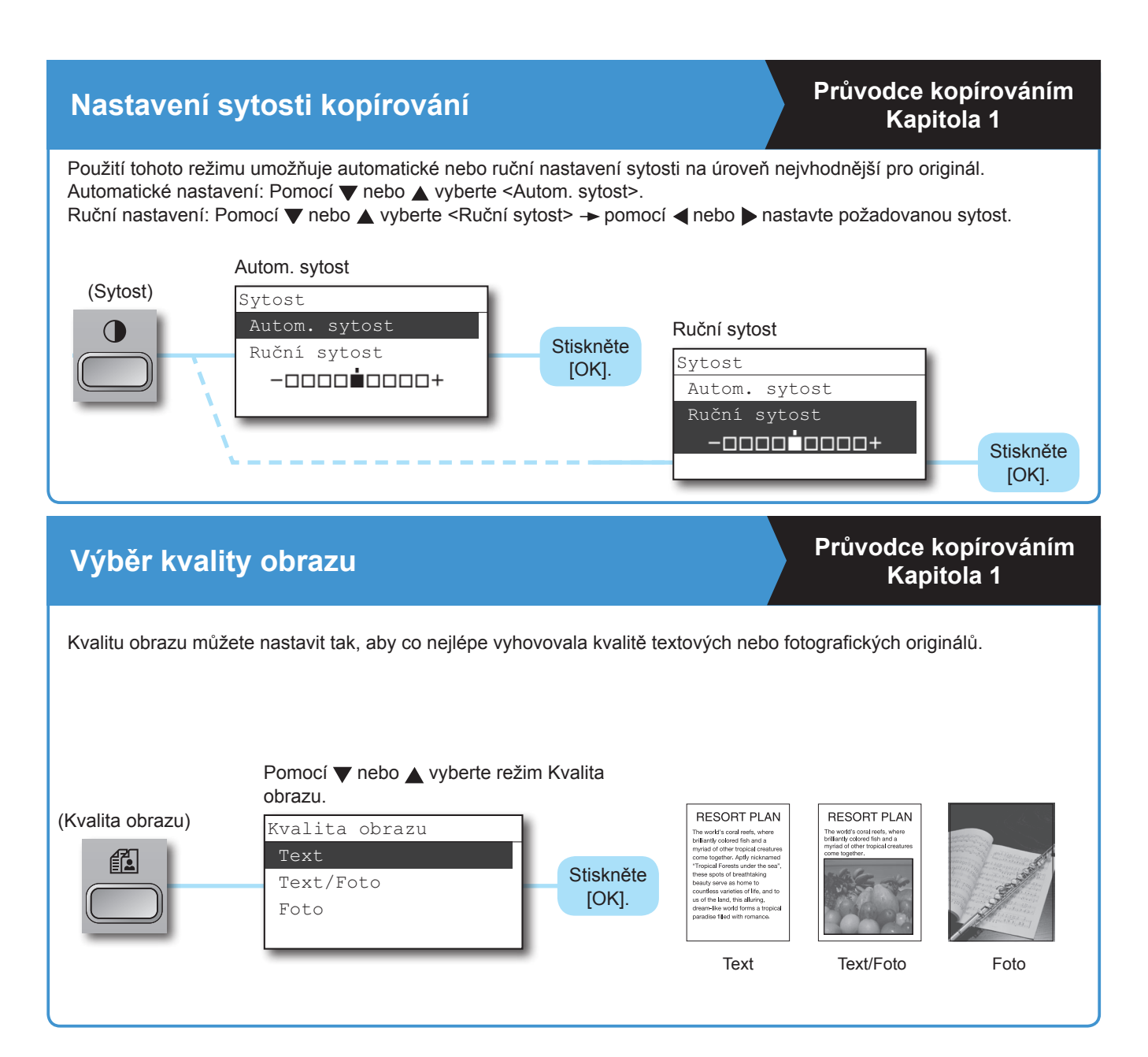

**kopírování**

#### **Zvětšení/zmenšení obrazu pro kopírování na Průvodce kopírováním papír jiné velikosti Kapitola 1 Funkce tisku Předmluva Funkce**  Tato funkce je užitečná při zvětšování nebo zmenšování originálu jedné standardní velikosti papíru na jinou, např. zvětšení originálu velikosti A4 na velikost A3 nebo zmenšení A4 na A5. Ze zobrazených tlačítek jednoduše vyberte požadovanou velikost papíru a optimální poměr zoomu se nastaví automaticky. Poměr kopírování v rozsahu od 25 do 400 % v krocích po 1 % lze také nastavit tak, že v nabídce Poměr kopírování vyberete <Zoom>. Stisknutím ▼ nebo ▲ vyberte poměr kopírování: ⇨ Funkce 400 %, 200 %, 141 %, 100 %, 70 %, 50 % a 25 %. (Poměr Originál Kopie kopírování) Poměr kopírování Zoom Stiskněte  $\Rightarrow$ 400 % MAX.  $[OK]$ . 200 % A5-A3 Originál Kopie 141 % A5-A3 **Kopírování na papír nepravidelné velikosti Průvodce kopírováním Kapitola 1** Chcete-li kopírovat na papír nestandardní velikosti nebo speciální typ papíru, uložte jej do vloženého podavače. Uložte papír do vloženého podavače. Stisknutím v nebo A vyberte vložený podavač.\*\* **Užitečné**  Výběr papíru Auto Na LCD displeji zadejte Stiskněte Vlastní velikost a typ papíru.\* [OK].  $\Pi \equiv A4$  $2E$  A4R **Další užitečné**  \* Pomocí volby <Standardní vložený podavač> můžete také nastavit výchozí \*\* Pokud se nabídka Výběr papíru nezobrazí, vyvolejte ji stisknutím velikost a typ papíru pro běžné použití. Viz str. 21. tlačítka (Výběr papíru).**Kopírování rozevřených stránek knihy Průvodce kopírováním Kapitola 2** Běžně se stává, že při kopírování otevřené knihy je Originál Kopie velikost papíru příliš velká. Tento režim použijte při kopírování rozevřených stránek knihy nebo jiného 1 **211124 - BEEZE || - 1** 1 蠱 vázaného originálu.  $\overline{\mathbf{r}}$  $\Rightarrow$  $\boxtimes$ (Separace na 2 strany) Separace na 2 strany Vyp ⊡− Stiskněte (6) (Start). Zap Když se na LCD displeji zobrazí <Velikost originálu>, stisknutím  $\blacktriangledown$  nebo  $\blacktriangle$  vyberte velikost a stiskněte [OK].

**10**

## **Základní kopírovací funkce**

### **Kopírování dvou nebo čtyř stran originálu na jeden list papíru**

### **Průvodce kopírováním Kapitola 2**

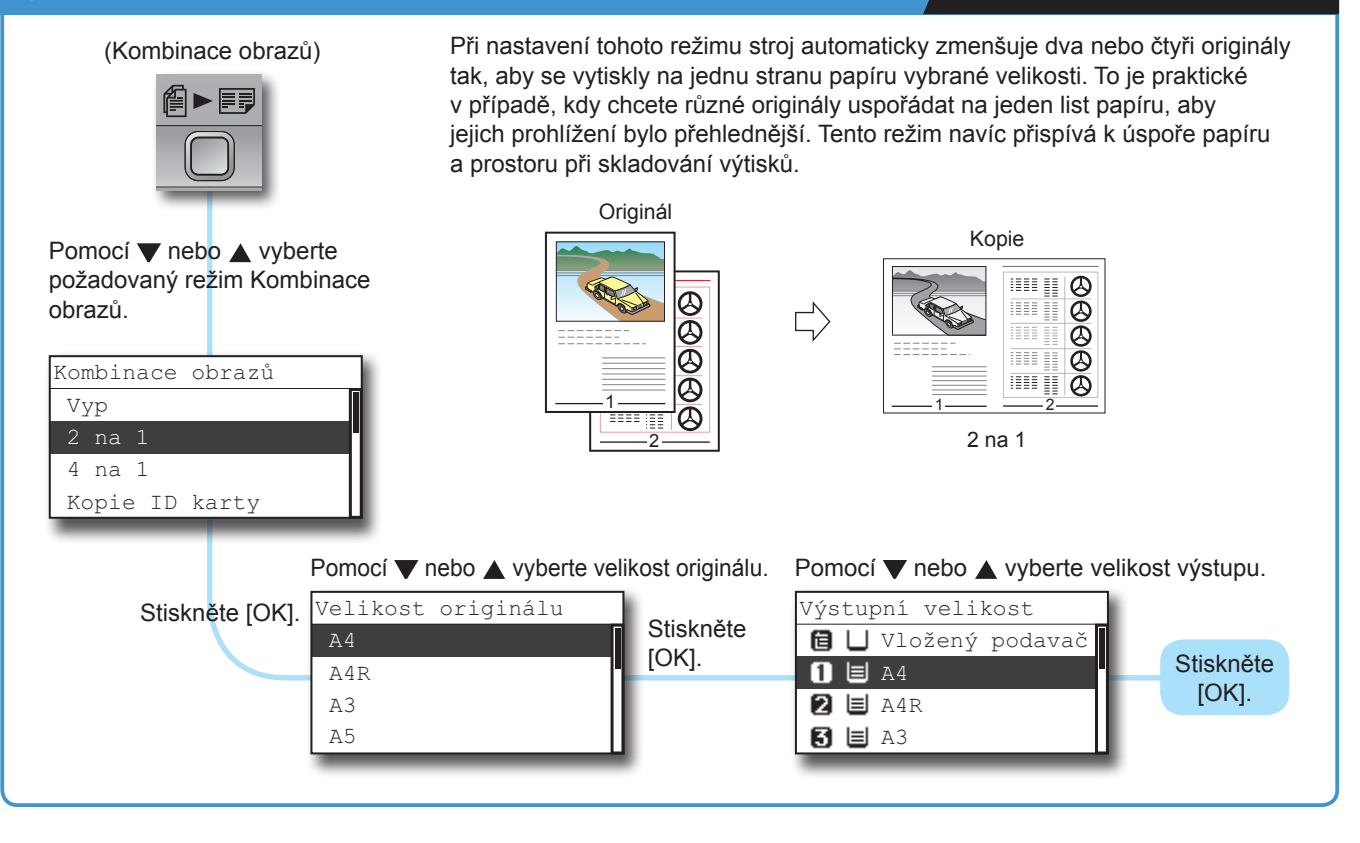

#### **Je-li velikost kopií shodná a je nastaven režim Otáčet, listy jsou dopraveny na výstup střídavými směry. Třídění kopií do sad Průvodce kopírováním Kapitola 2** (Kompletace) Je-li nastaven režim Třídit, kopie jsou automaticky tříděny do sad uspořádaných v pořadí stránek. Je-li velikost kopií shodná a je nastaven režim Otáčet, listy jsou  $\sqrt{C}$ dopraveny na výstup střídavými směry. \* Režim Otáčet není k dispozici, pokud je připojen volitelný finišer U2. Originál Kopie 1 Kopie 2 Kopie 3 Pomocí ▼ nebo ▲ vyberte požadovaný režim kompletace. Kompletace Třídi Skupina 1 1 1 1 2 2 2 2 Třídit 3 3 3 3 4 Otáčet+Skupina Otáčet+Třídit Pomocí ▼ nebo ▲ vyberte velikost papíru. Originál Kopie Výběr papíru Vložený podavač Otáčet Stiskněte Stiskněte [OK]. $\Box$   $\Box$  A4 [OK]. 3  $2 \text{E}$  A4R  $\mathbf{3} \equiv \mathbf{A}^3$

## **Průvodce kopírováním**

### **Smazání stínů a čar Průvodce kopírováním Průvodce kopírováním Kapitola 2**

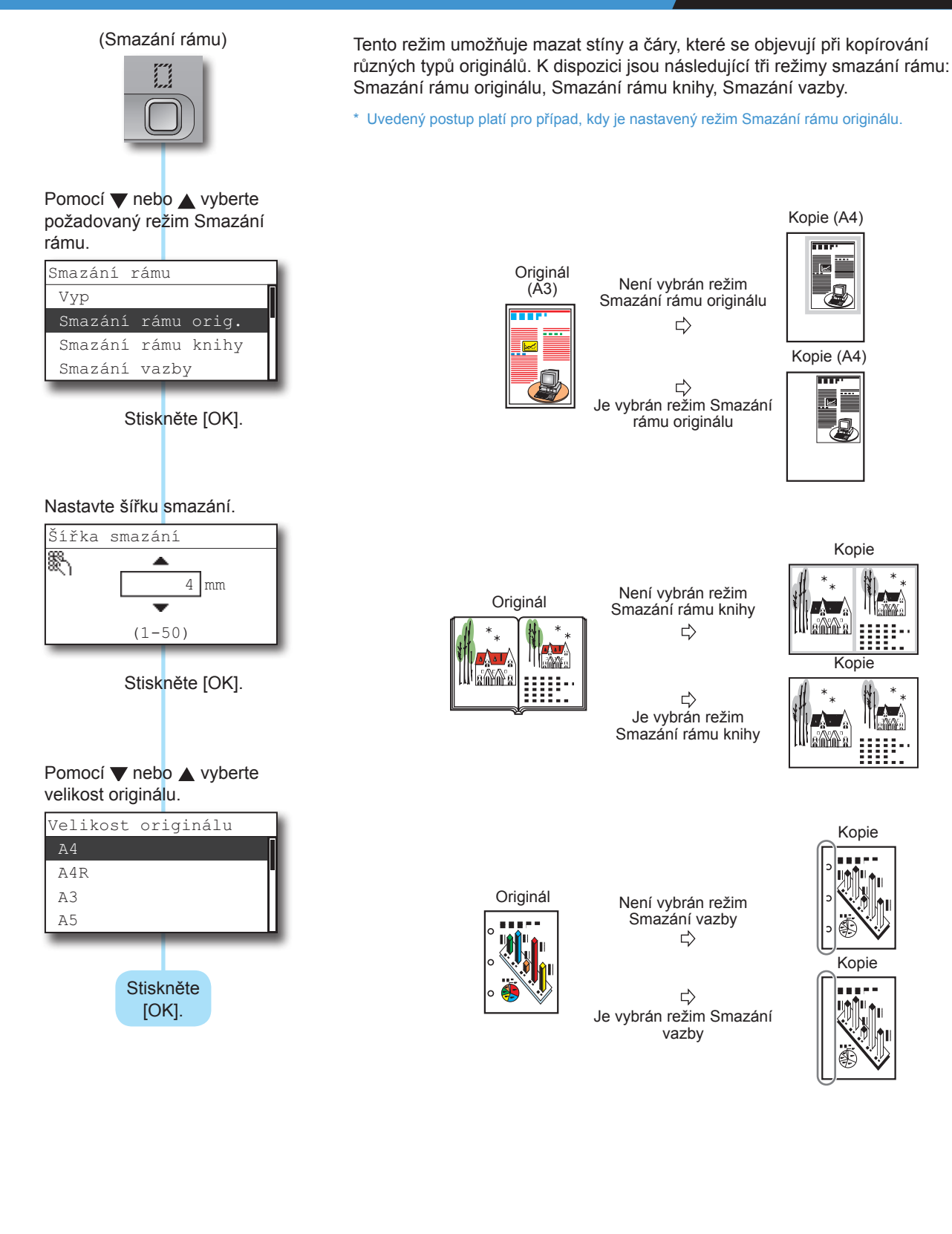

Predmluva

# <span id="page-13-0"></span>**Volitelné kopírovací funkce**

Dále uvádíme funkce dostupné po připojení volitelných zařízení. V případě potřeby dalších informací viz odkazy na ostatní příručky.

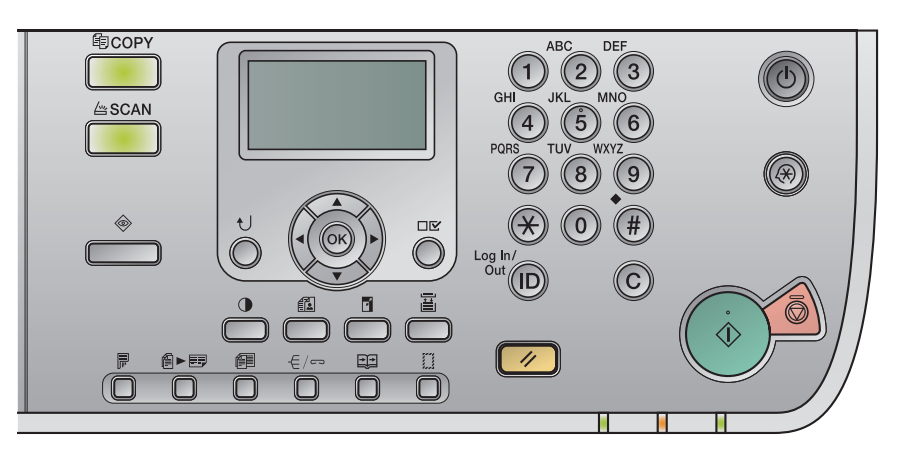

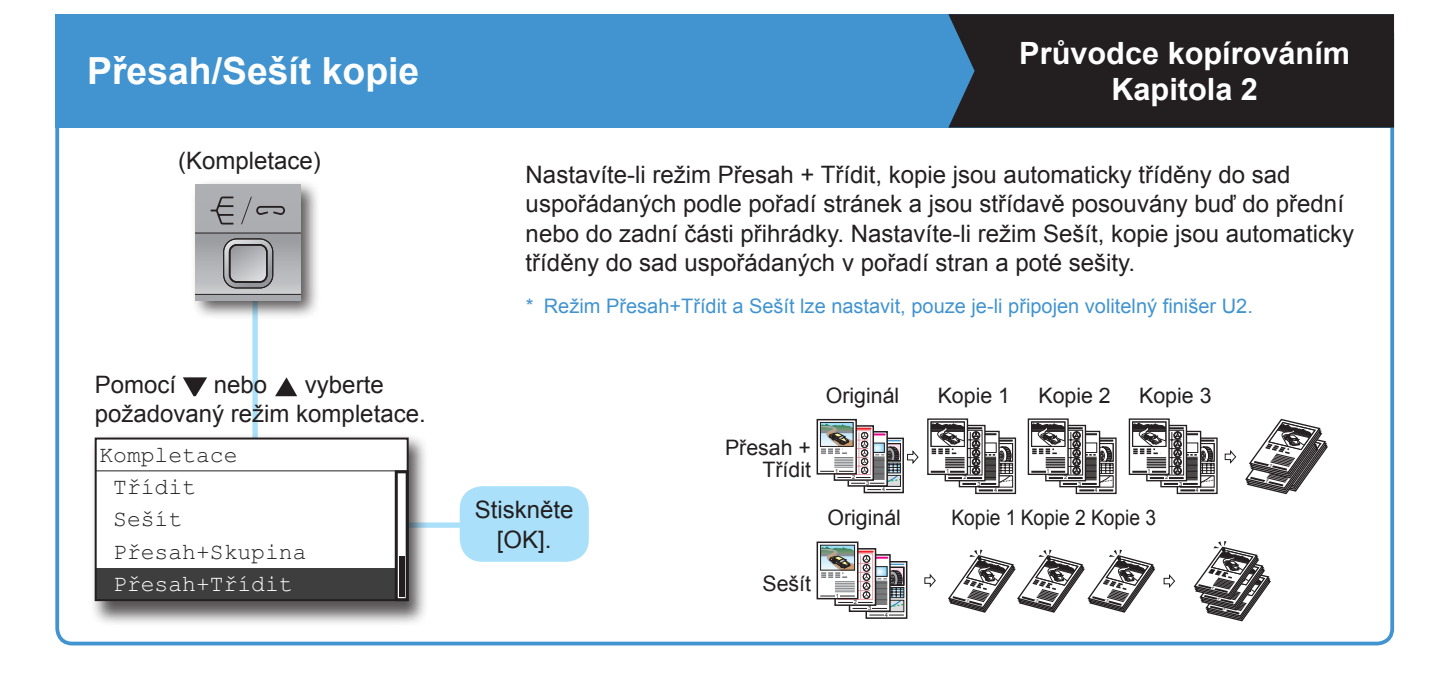

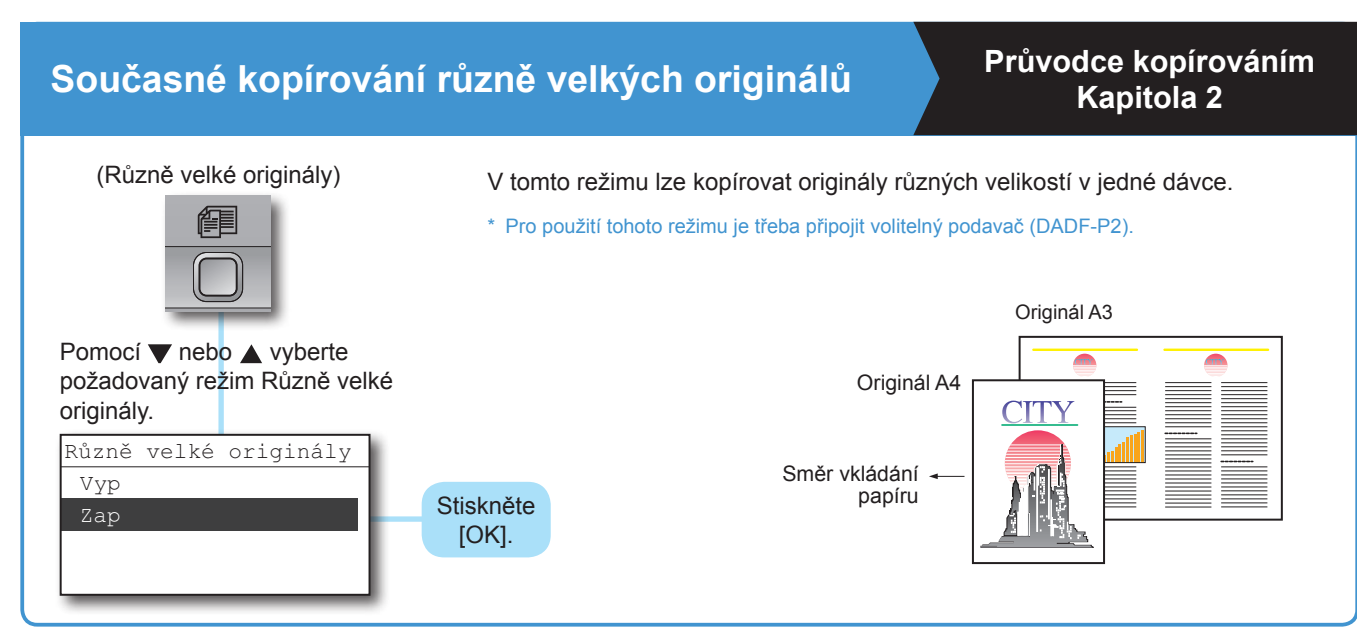

## **Zhotovování oboustranných kopií Průvodce kopírováním**

## **Kapitola 2**

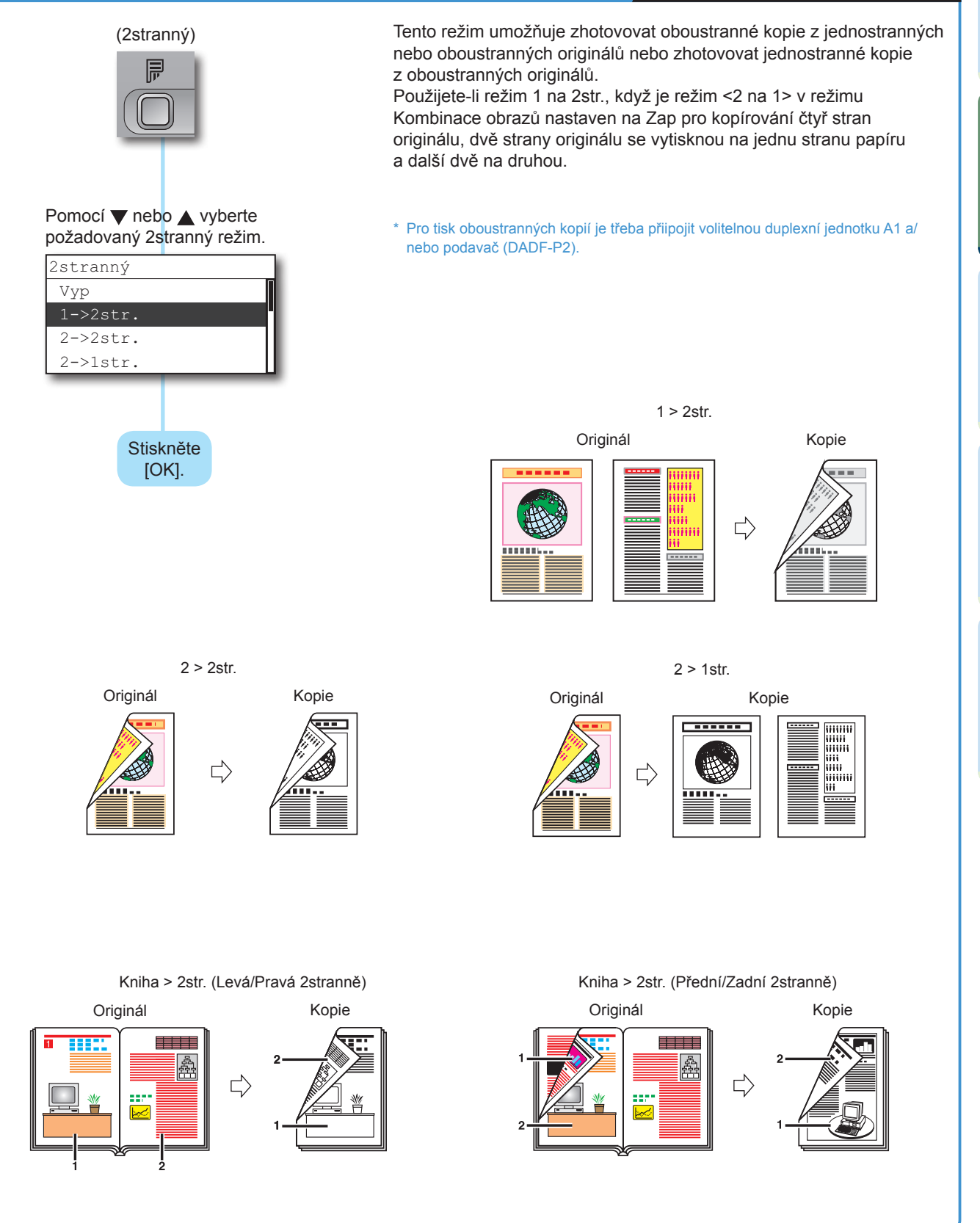

# <span id="page-15-0"></span>**Tisk z počítače**

Níže uvádíme základní postup pro tisk dokumentu z počítače. Další informace naleznete v průvodci *Windows Printer Driver Guide* nebo *Mac Printer Driver Guide*.

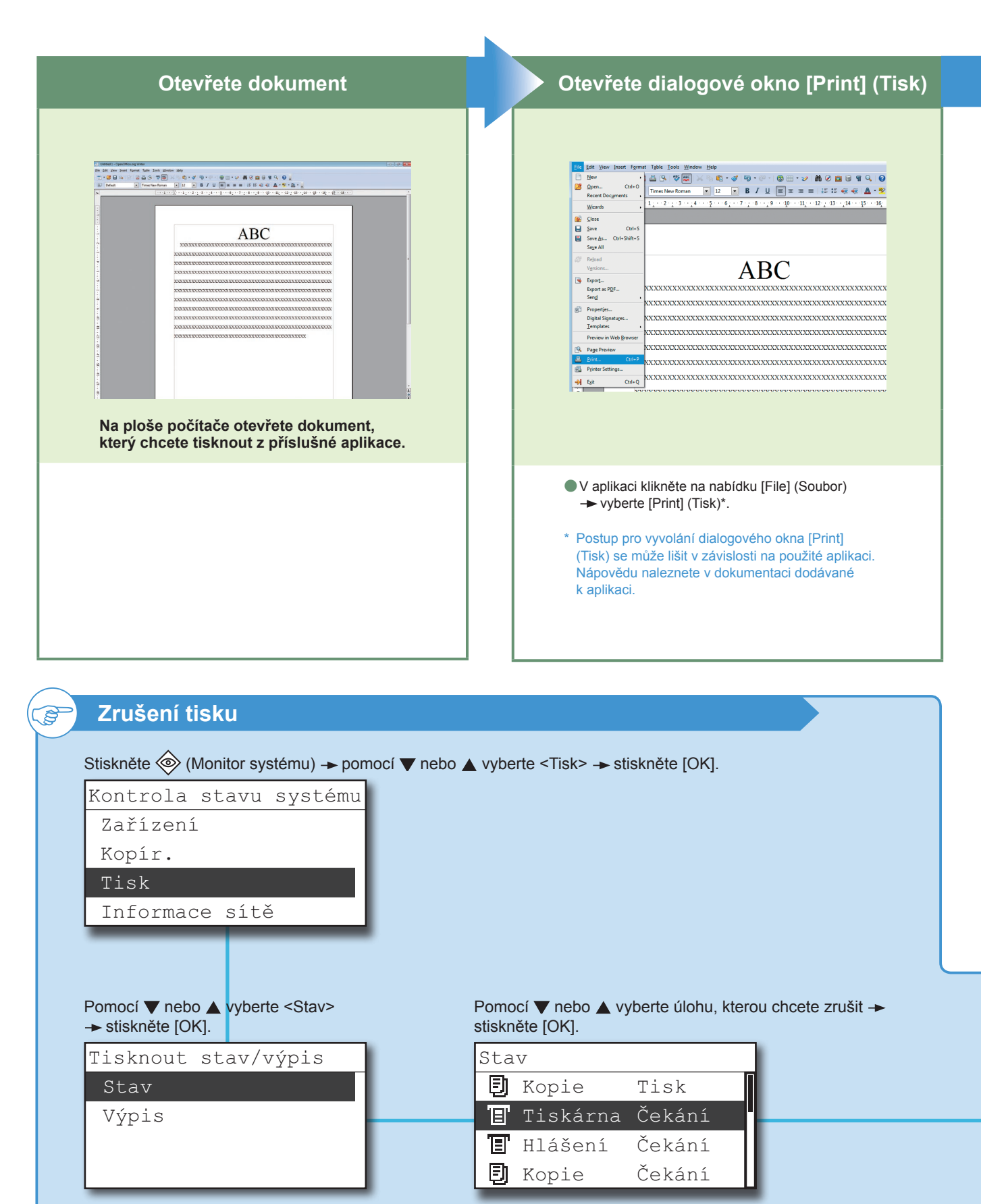

- \* Níže vyobrazené obrazovky ovladače tiskárny se mohou lišit od obrazovek, které se zobrazí na vašem počítači. Závisí to na stroji a volitelném vybavení, verzi ovladače tiskárny nebo používaném operačním systému.
- \* Instrukce k tisku z počítače Macintosh viz v průvodci *Mac Printer Driver Guide*.

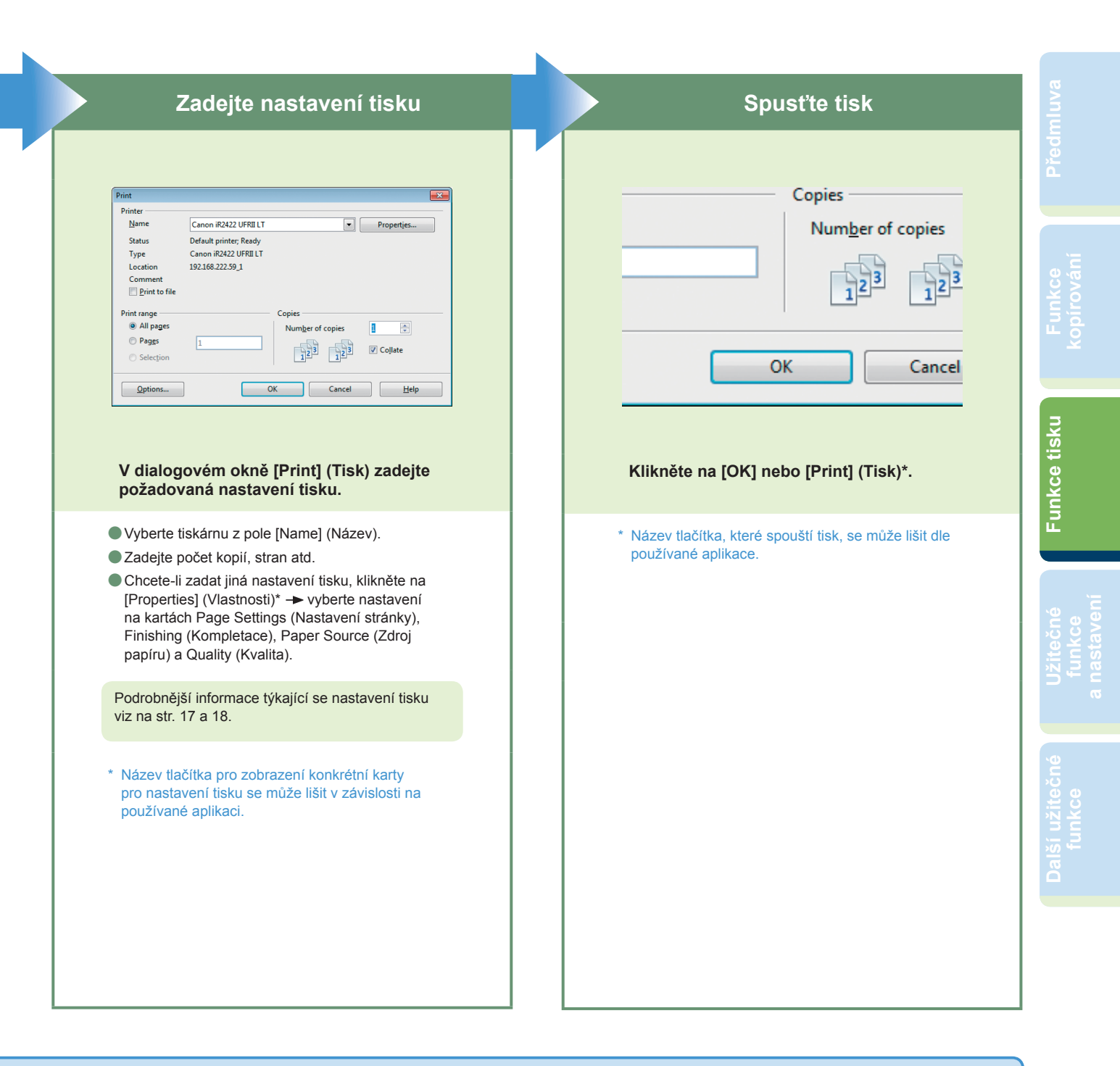

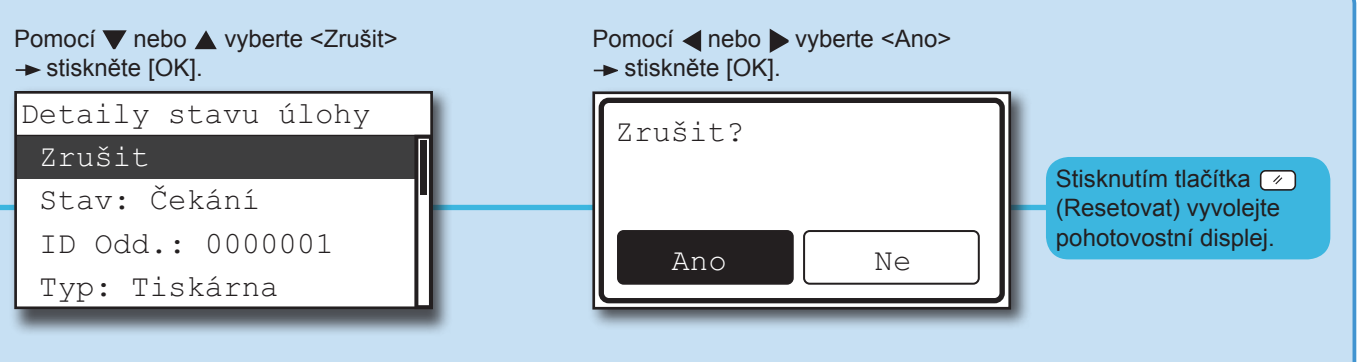

### <span id="page-17-0"></span>*Funkce tisku*

## **Zadání nastavení tisku**

Další informace naleznete v průvodci *Windows Printer Driver Guide*, *Mac Printer Driver Guide* nebo nápovědě k ovladači tiskárny.

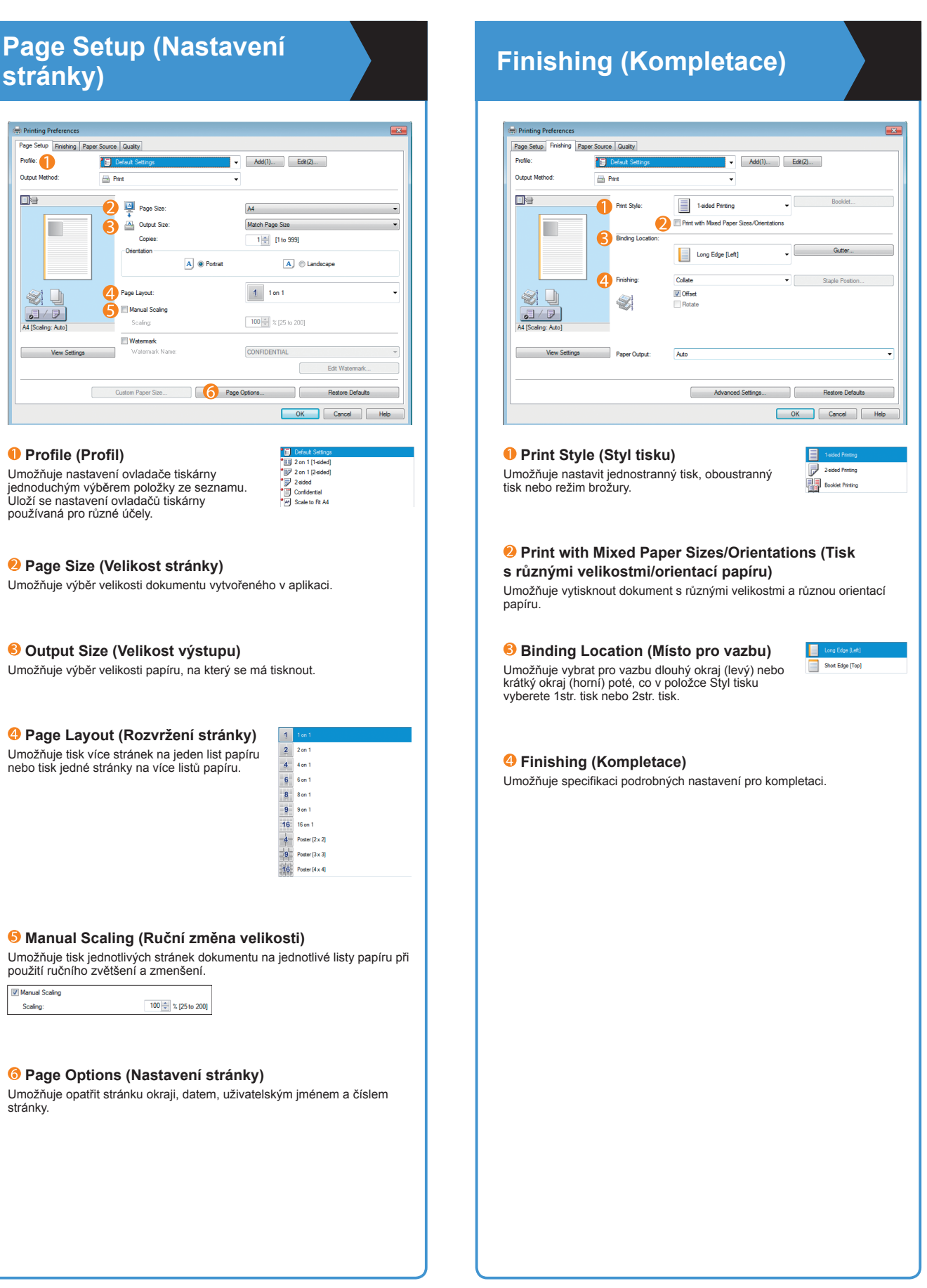

- \* Níže vyobrazené obrazovky ovladače tiskárny se mohou lišit od obrazovek, které se zobrazí na vašem počítači. Závisí to na stroji a volitelném vybavení, verzi ovladače tiskárny nebo používaném operačním systému.
- \* Postup pro zadání nastavení v ovladači tiskárny počítače Macintosh viz v průvodci *Mac Printer Driver Guide* nebo nápovědě k ovladači tiskárny.

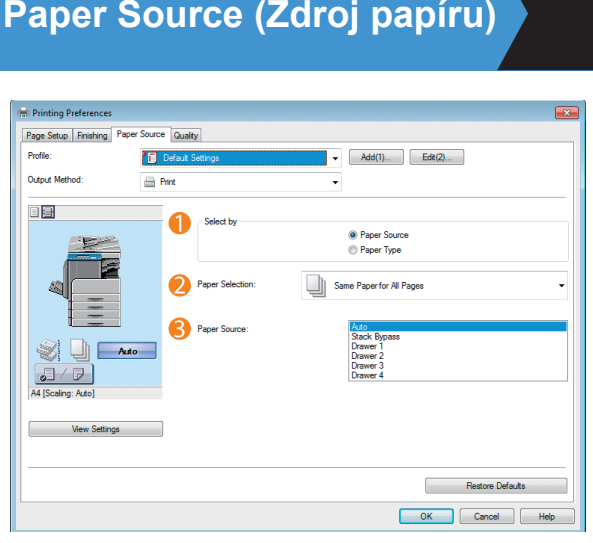

#### **Select by (Výběr)**

Umožňuje volbu mezi [Paper Source] (Zdroj papíru) a [Paper Type] (Typ papíru).

#### **Paper Selection (Výběr papíru)**

Umožňuje nastavit pro všechny stránky stejný typ papíru nebo různé typy pro zadané stránky. To je praktické v případě, že chcete přidat přebal, apod.

#### **Paper Source (Zdroj papíru)**

Umožňuje zvolit požadovaný zdroj papíru pro zhotovení výtisků.

### **Quality (Kvalita)**

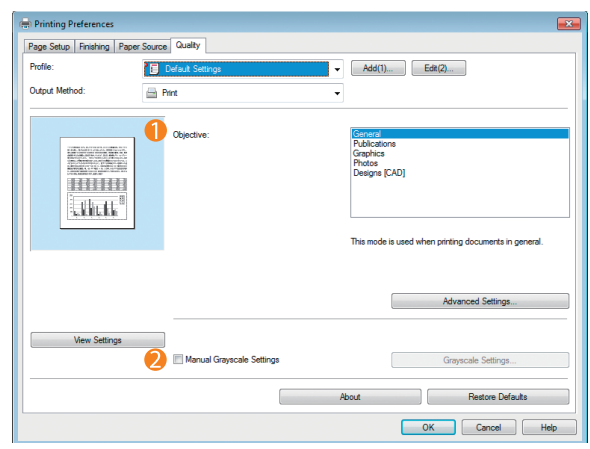

#### **Objective (Cíl)**

Umožňuje vytisknout dokument s ideálním nastavením tisku v závislosti na jeho obsahu. Když vyberete položku, pod seznamem se zobrazí komentář. Chcete-li zadat podrobnější nastavení, klikněte na tlačítko [Rozšířená nastavení].

#### **Manual Grayscale Settings (Ruční nastavení odstínů šedé)**

Umožňuje ruční zadání různých nastavení, například jasu, kontrastu apod., pro tisk v odstínech šedé.

Manual Grayscale Settings г Gravscale Settings... Funkce tisku

## <span id="page-19-0"></span>**Užitečné funkce a nastavení**

Stisknutím ( $\circledast$ ) (Doplňkové funkce) na displeji ovládacího panelu zobrazíte nabídku doplňkových funkcí. Nabídka doplňkových funkcí umožňuje přizpůsobení různých nastavení stroje podle potřeb uživatele.

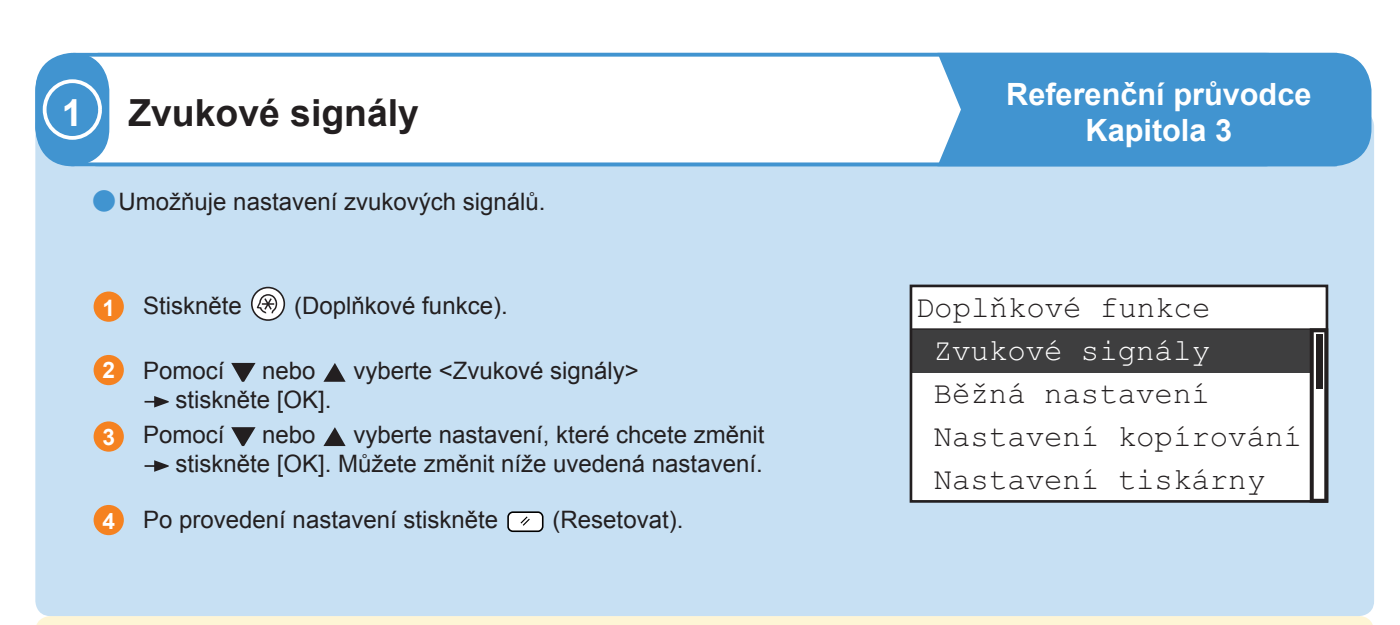

●Tón při vložení

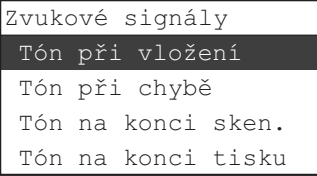

Tón při vložení zazní po stisknutí tlačítek na ovládacím panelu.

#### ●Tón při chybě

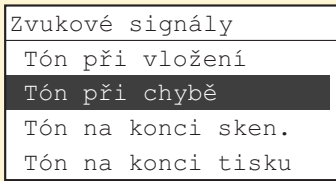

Tón při chybě zazní, dojde-li k závadě (např. zachycení papíru nebo provozní chybě).

#### ●Tón na konci skenování

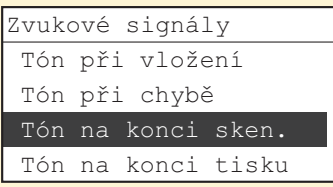

Tón na konci skenování zazní po dokončení skenování.

#### ● Tón na konci tisku

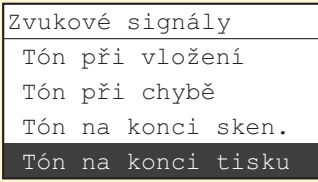

Tón na konci tisku zazní po dokončení tisku.

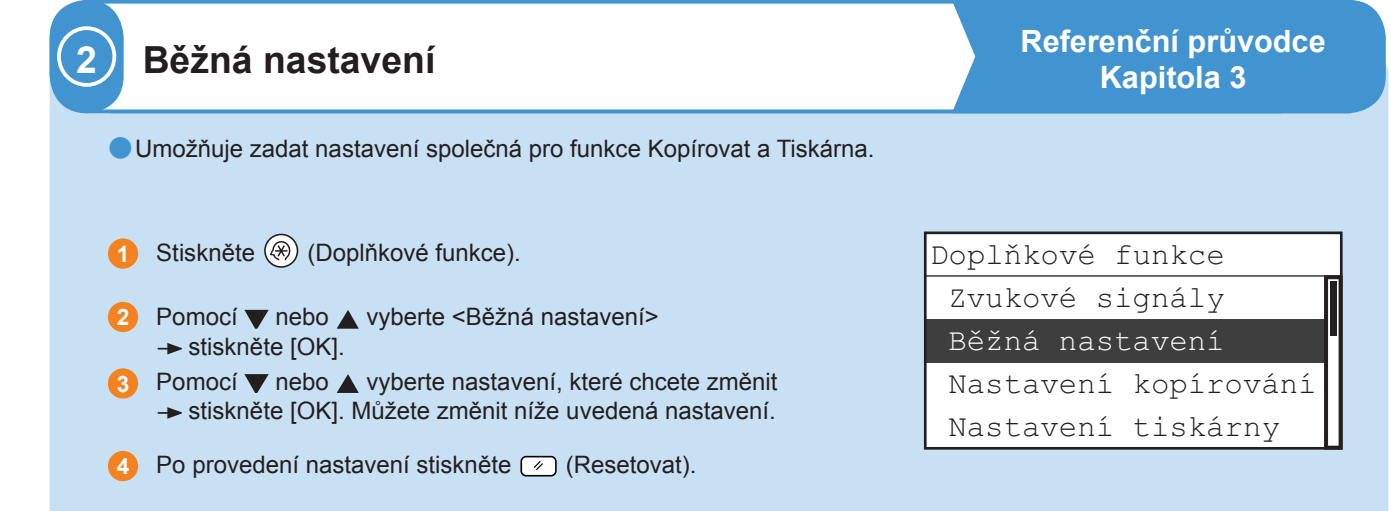

●Inicializační funkce

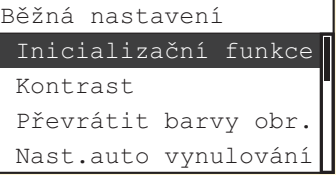

Na stroji můžete nastavit obrazovku, která se zobrazí, když zapnete hlavní napájení nebo když se spustí režim automatického vynulování.

#### ●**Kontrast**

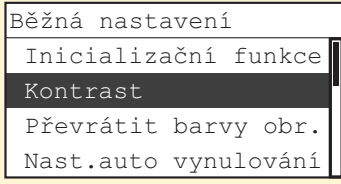

#### ●Převrátit barvy obrazovky

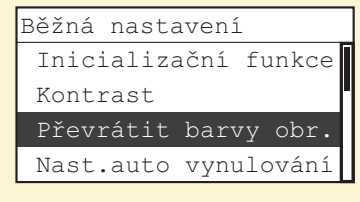

Běžná nastavení **Umožňuje negativní zobrazení světlých a tmavých oblastí na LCD** displeji.

Umožňuje nastavení kontrastu LCD displeje.

#### ●Nastavení automatického vynulování

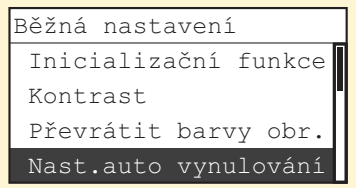

Běžná nastavení **Na stroji lze nastavit, zda se má obrazovka nastavená jako inicializační** funkce zobrazit po inicializaci režimu automatického vynulování.

## **Užitečné funkce a nastavení**

#### ● Režim úspory toneru

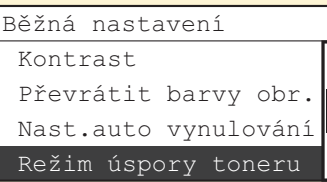

Umožňuje zvolit spotřebu toneru pro tisk.

můžete upravit úroveň sytosti.

#### ● Sytost tiskárny

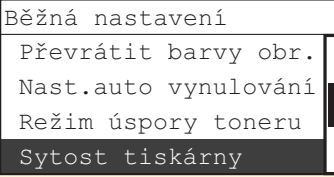

#### ●Automatický výběr zásuvek

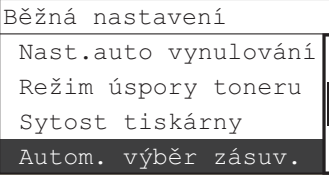

Pro zásuvky na papír můžete nastavit automatický výběr papíru a automatické přepínání zásuvek. Toto nastavení lze nastavit samostatně pro kopírování a tisk.

Zjistíte-li rozdíly mezi obrazem na výtisku a obrazem na originálu,

#### ●Uložit typ papíru

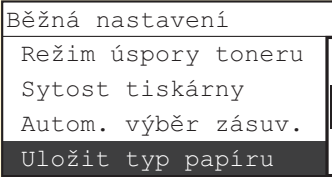

●Označení přihrádky\*

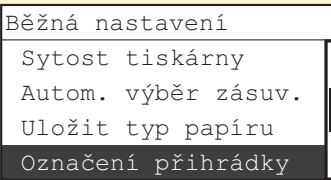

#### ●Standardní vložený podavač

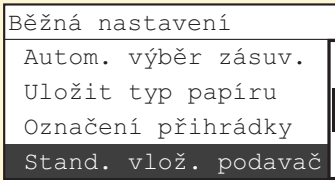

Umožňuje nastavit typ papíru uloženého v jednotlivých zásuvkách na papír.

Výstupní přihrádky lze nastavit tak, že určité přihrádky bude stroj používat pro určité funkce. Výstupní přihrádky jsou označeny jako Přihrádka A a Přihrádka B.

Na stroji můžete předem nastavit velikost a typ papíru, který vložený podavač použije. Toto nastavení je praktické, pokud do vloženého podavače ukládáte vždy stejnou velikost a typ papíru.

**\* Zobrazí se, pouze je-li připojena vnitřní dvoucestná přihrádka E2 nebo finišer U2.**

#### ●Přepínač podávání papíru\*

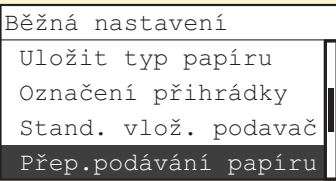

Na stroji lze pomocí přepínače volit způsob podávání papíru uloženého ve stroji. To je praktické, chcete-li zhotovovat jednostranné nebo oboustranné výtisky na předtištěný papír (papír s logy nebo vzory) beze změny orientace papíru uloženého do zdroje papíru.

#### ●Přepínač jazyka

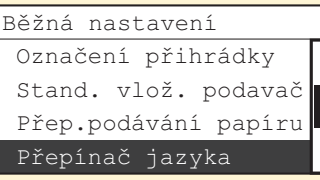

Jazyk zobrazovaný na LCD displeji si můžete zvolit.

#### ●Chybové hlášení pro špinavý podavač\*\*

Stand. vlož. podavač Přep.podávání papíru Přepínač jazyka Chyba špin. podavače

Běžná nastavení **Při nastavení tohoto režimu vás stroj bude upozorňovat na nutnost** vyčištění oblasti skenování, když na ní detekuje čáry nebo skvrny.

#### ●Kompresní poměr dat pro dálkové skenování

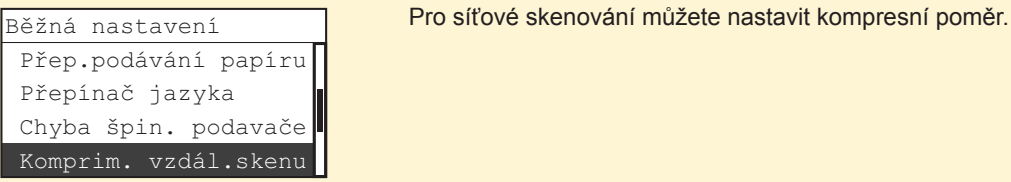

● Gamma pro dálkové skenování

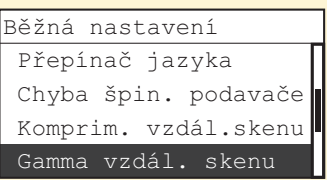

#### ● Palce/mm

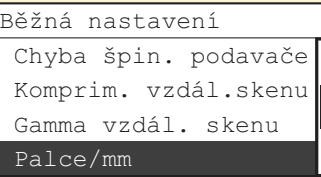

Na stroji lze nastavit hodnotu gama, která se používá při skenování barevných dokumentů do počítače pomocí funkce síťového skenování.

Umožňuje nastavení jednotek pro měření šířky smazání rámu pro funkci Smazání rámu a provedení jiných nastavení, pro která je třeba zadat hodnoty v palcích nebo milimetrech.

**\* Zobrazí se, pouze je-li připojena volitelná duplexní jednotka A1. \*\* Zobrazí se, pouze je-li připojen volitelný podavač (DADF-P2).**

## **Užitečné funkce a nastavení**

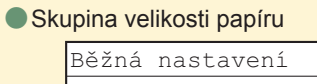

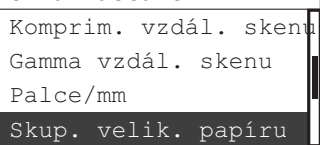

Běžná nastavení **Pro stroj je možno zvolit skupinu velikosti papíru.** 

#### ●Inicializovat Běžná

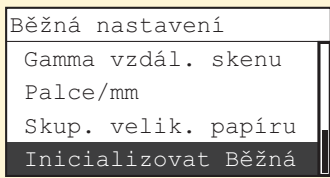

Běžná nastavení Všechna běžná nastavení lze vrátit k jejich výchozím hodnotám (úvodní nastavení).

#### ● Orientace obrazu Orientace obrazu Autom. orientace Standardní nastavení Ostrost Nastavení kopírování **Umožňuje zadat prioritní nastavení pro směr tisku**. ● Automatická orientace Orientace obrazu Autom. orientace Standardní nastavení Ostrost Nastavení kopírování Je-li <Autom. orientace> nastavena na Zap, stroj podle informací o velikosti originálu a poměru zoomu určí nejvhodnější orientaci pro zadanou velikost papíru a v případě potřeby obraz automaticky otočí. ● Standardní nastavení Orientace obrazu Autom. orientace Standardní nastavení Ostrost Nastavení kopírování **Vmožňuje zadání standardních nastavení pro kopírování:** <Počet kopií> <Sytost> <Kvalita obrazu> <2stranný> <Poměr kopírování> <Výběr papíru> <Kombinace obrazů> <Různě velké orig.> <Kompletace> <Separace na 2 strany> <Smazání rámu> ● Ostrost Orientace obrazu Autom. orientace Standardní nastavení Ostrost Nastavení kopírování **Umožňuje nastavení ostrosti kopírovaného obrazu. Chcete-li, aby se** text a čáry kopírovaly výrazně, nastavte vyšší úroveň ostrosti. Chcete‑li kopírovat originál s polotóny jako například obrázek, nastavte nižší úroveň ostrosti. ●Inicializovat nastavení kopírování Autom. orientace Nastavení kopírování **Režimy, které byly v Nastavení kopírování (z nabídky doplňkových** funkcí) změněny, lze obnovit na jejich výchozí nastavení. ●Umožňuje úpravy nastavení funkcí kopírování. Zvukové signály Běžná nastavení Nastavení kopírování Nastavení tiskárny Stiskněte (\*) (Doplňkové funkce). Doplní kové funkce hudební kové funkce Pomocí ▼ nebo ▲ vyberte <Nastavení kopírování> **→ stiskněte [OK].** Pomocí ▼ nebo ▲ vyberte nastavení, které chcete změnit stiskněte [OK]. Můžete změnit níže uvedená nastavení. 4 Po provedení nastavení stiskněte @ (Resetovat). **1 2 3 Průvodce kopírováním Kapitola 3 3 Nastavení kopírování**

Standardní nastavení

Inicial. nast. kop.

Ostrost

**Předmluva**

## **Užitečné funkce a nastavení**

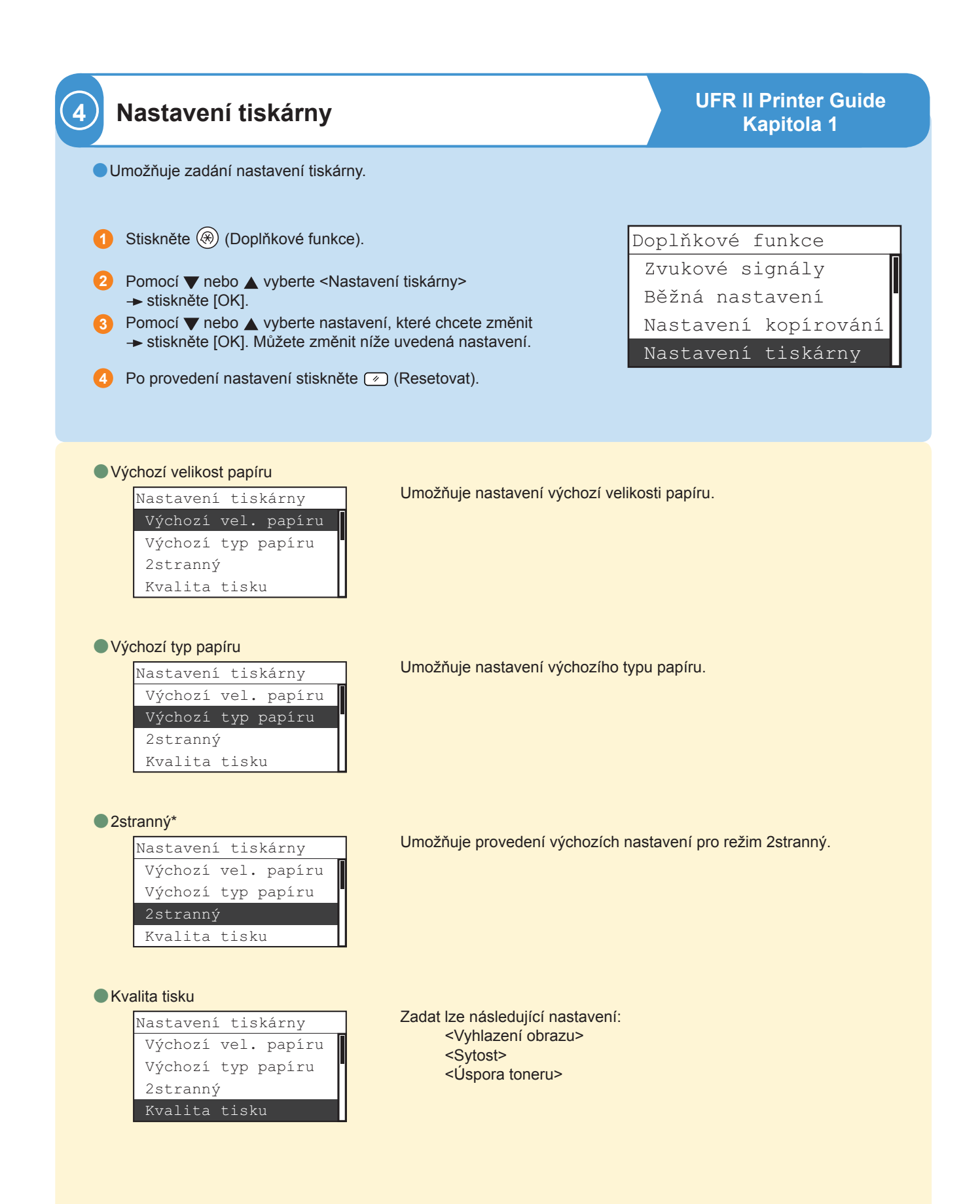

**<sup>\*</sup> Zobrazí se, pouze je-li připojena volitelná duplexní jednotka A1.**

**26**

#### ●Rozvržení stránky

Výchozí typ papíru 2stranný Kvalita tisku Rozvržení stránky

#### ● Kompletace

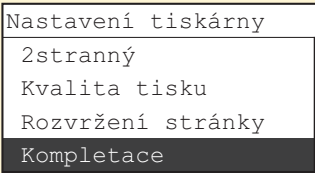

Nastavení tiskárny<br>Zadat lze následující nastavení: <Vazba> <Okraj>

> Zadat lze následující nastavení: – Není-li připojen volitelný finišer U2: <Skupina> <Třídit> <Otáčet + Skupina> <Otáčet + Třídit> – Je-li připojen volitelný finišer U2: <Skupina> <Třídit> <Sešít> <Přesah + Skupina> <Přesah+ Třídit>

#### ●Časový limit chyby

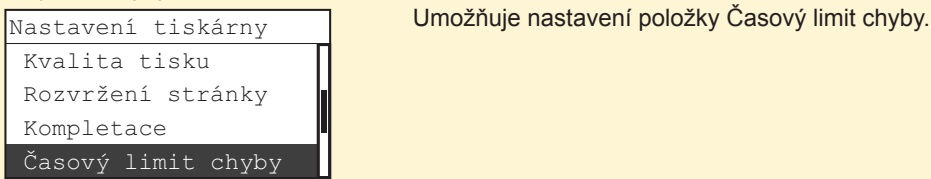

#### ● Automatická detekce velikosti

Rozvržení stránky Kompletace Časový limit chyby Auto detekce velik.

### ●Inicializovat tiskárnu

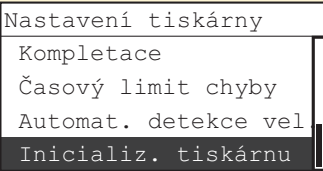

Nastavení tiskárny Vmožňuje automatický výběr náhradní velikosti papíru (A4 za LTR nebo LTR za A4) v případě, že papír velikosti nastavené v ovladači tiskárny není k dispozici.

Můžete inicializovat nastavení tiskárny.

**Předmluva**

## **Užitečné funkce a nastavení**

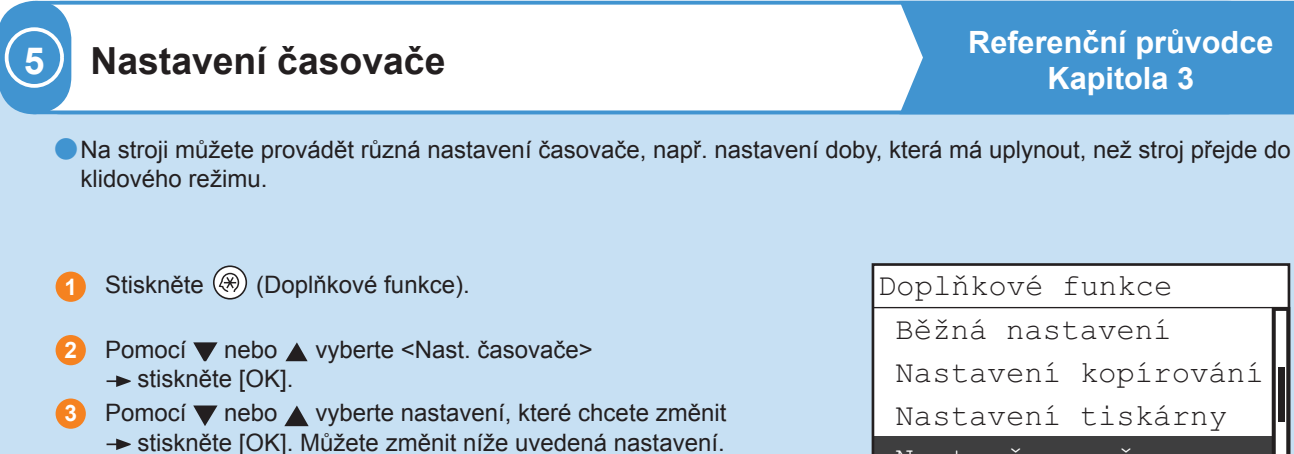

4 Po provedení nastavení stiskněte @ (Resetovat).

Běžná nastavení Nastavení kopírování Nastavení tiskárny Nast. časovače

●Čas přepnutí do klidového stavu

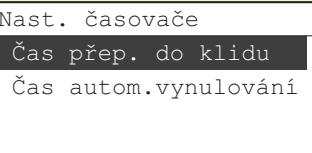

#### Pokud je stroj po učitou dobu v nečinnosti (po posledním tisku nebo posledním použití tlačítek), stroj se přepne do klidového režimu. Čas potřebný pro uvedení stroje do klidového stavu můžete nastavit v intervalu od 3 do 30 minut. Čas přepnutí do klidového stavu lze také nastavit na Vyp.

#### ●Čas automatického vynulování

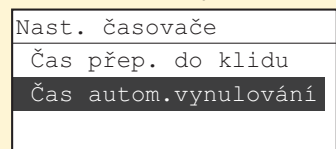

Nast. časovače **Pokud je stroj v klidu po určitou dobu (po provedení poslední tiskové** úlohy nebo operace tlačítky), displej se uvede do pohotovostního režimu nebo se na něj vrátí obrazovka vybrané funkce. Čas automatického vynulování lze nastavit v rozmezí od 1 do 9 minut s krokem 1 minuta; lze ho také nastavit na Vyp.

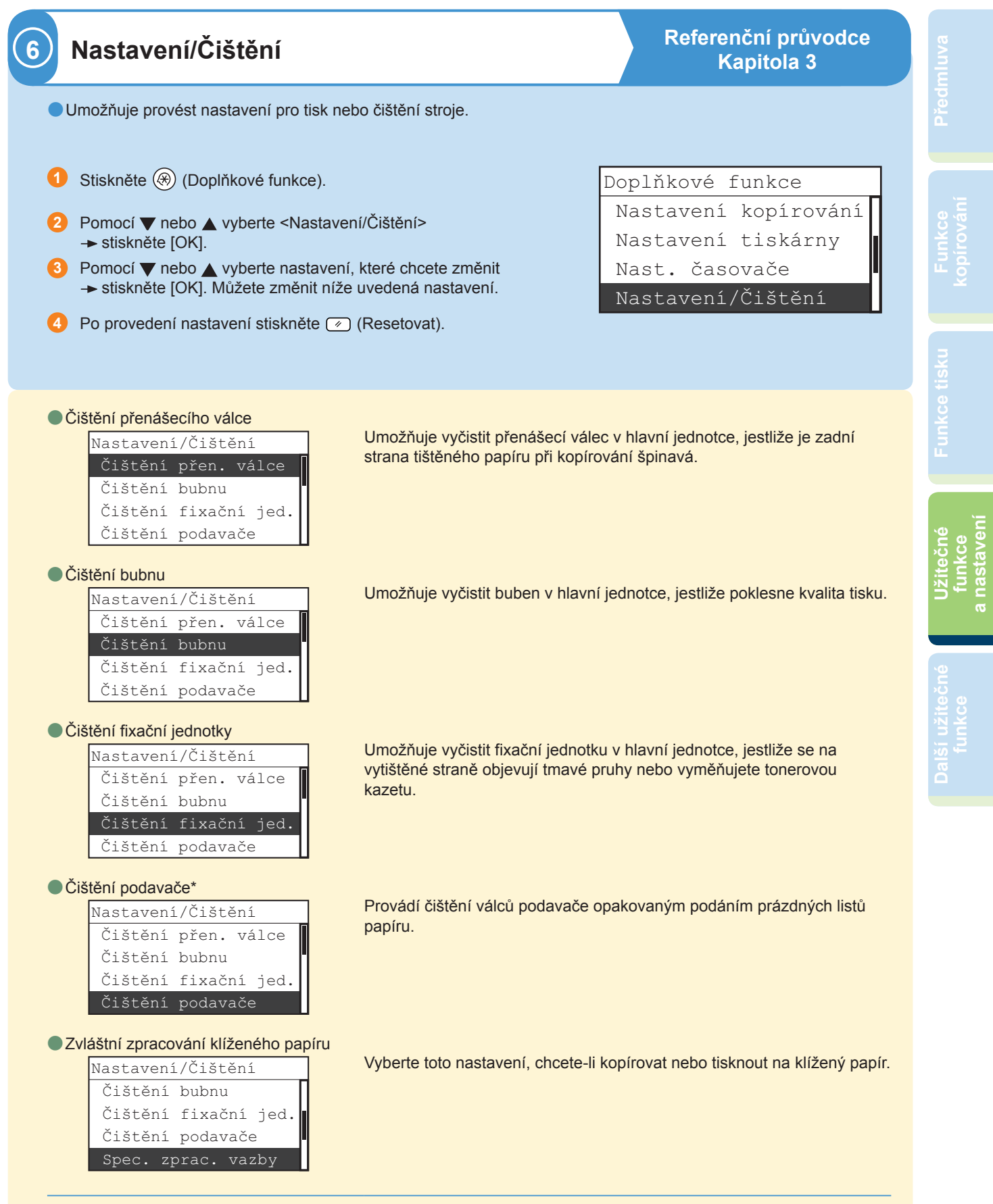

**\* Zobrazí se, pouze je-li ke stroji připojen volitelný podavač (DAF-P2).**

**nastavení**

## **Užitečné funkce a nastavení**

#### ● Speciální režim M

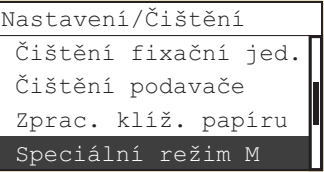

#### ● Speciální režim N

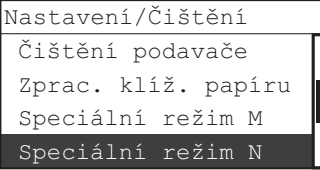

#### ● Speciální režim O

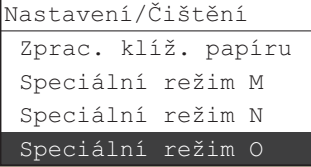

#### ● Speciální režim P

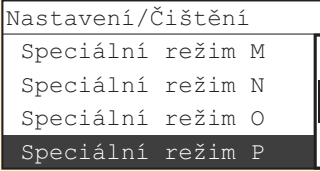

#### ● Speciální režim S

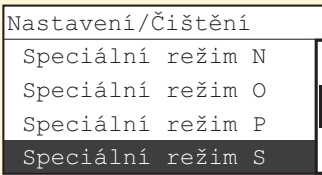

#### ●Nastavení třídění s otáčením\*

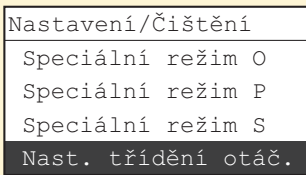

#### ●Nastavení pro špinavý podavač\*\*

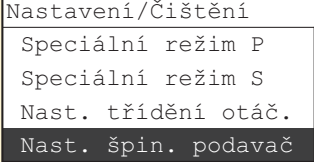

Umožňuje zvýšit kvalitu tisku nebo nestejnoměrnou sytost tisku.

Umožňuje zamezit zkroucení papíru nebo jeho zachycení, je-li stroj používán v prostředí s vysokou vlhkostí.

Pomáhá zabránit zachycení papíru při tisku na zadní stranu potištěného papíru.

Umožňuje zamezit zkroucení určitých typů papírů, např. lehkého nebo recyklovaného, který se, nehledě na vlhkost, často kroutí.

Umožňuje zkrátit čas čekání na zpracování další úlohy.

Umožňuje vybrat prioritu buď pro rychlost nebo kvalitu obrazu při tisku v režimu Otáčet + Třídit.

Umožňuje čištění oblasti skenování v případě, že na ní stroj detekuje čáry nebo skvrny.

**\* Zobrazí se pouze v případě, že ke stroji není připojen volitelný finišer U2. \*\* Zobrazí se, pouze v případě, že je stroji připojen volitelný podavač (DADF-P2).**

### ●Vytiskne seznam uživatelských dat. Nastavení tiskárny Nast. časovače Nastavení/Čištění Nastavení hlášení Doplňkové funkce **Referenční průvodce Kapitola 3 7 Nastavení hlášení 1** Stiskněte (<sup>2</sup>) (Doplňkové funkce). Pomocí ▼ nebo ▲ vyberte <Nastavení hlášení> → stiskněte [OK]. Stiskněte [OK] pro vybraný <Seznam uživ. dat>. Pomocí ◀ nebo ▶ vyberte <Ano>. Stroj spustí tisk seznamu uživatelských dat. **2 3 4**

#### ●Seznam uživatelských dat

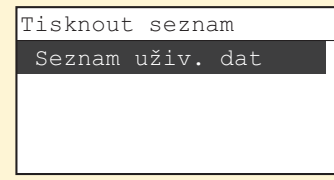

Tisknout seznam **Seznam uživatelských dat umožňuje kontrolu aktuálního nastavení** stroje.

## **Užitečné funkce a nastavení**

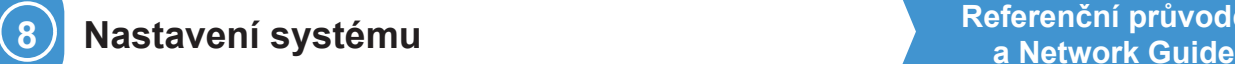

## **Referenční průvodce**

●Umožňuje nastavit informace správce systému, správy ID oddělení, nastavení sítě a jiných systémových nastavení.

- **1** Stiskněte (<del>※</del>) (Doplňkové funkce).
- **2** Pomocí ▼ nebo ▲ vyberte <Nastavení systému> **→ stiskněte [OK].**
- 3 Pomocí ▼ nebo ▲ vyberte nastavení, které chcete změnit → stiskněte [OK]. Můžete změnit níže uvedená nastavení.
- 4 Po provedení nastavení stiskněte @ (Resetovat).

Nast. časovače Nastavení/Čištění Nastavení hlášení Nastavení systému Doplňkové funkce

●Nastavení správce systému

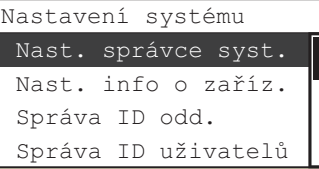

Pro správce systému lze nastavit ID a heslo. Po nastavení ID správce systému a systémového hesla má k systémovým nastavením přístup pouze správce systému, a taktéž pouze správce systému může provádět jeho změny.

#### ●Nastavení informací o zařízení

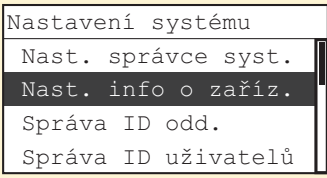

#### ●Správa ID oddělení

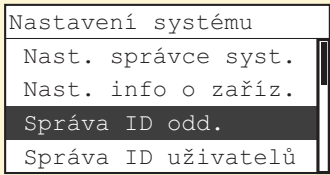

#### ●Správa ID uživatelů

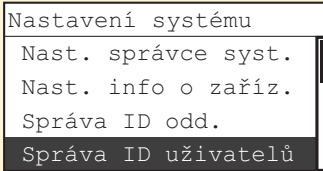

Pomocí Správy ID oddělení můžete spravovat provoz stroje omezením jeho používání pouze na uživatele, kteří zadají správné ID oddělení a heslo. Hesla a ID oddělení lze uložit až pro 100 oddělení. Správa ID oddělení umožňuje sledování celkového počtu kopií/skenování/tisku pro jednotlivá oddělení.

Můžete si nastavit, zda používat správu ID uživatelů či nikoliv.

Pro stroj můžete zadat název jednotky a umístění.

**31**

#### ●Nastavení sítě\*

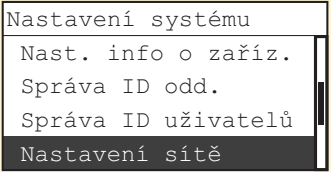

#### ●Vzdálené UR Zap/Vyp\*

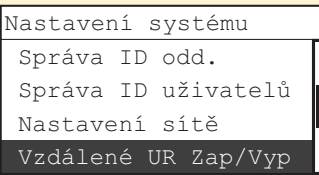

#### ●Displej výpisu úloh

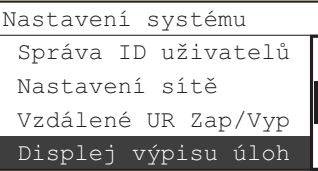

#### ●Použít zařízení USB

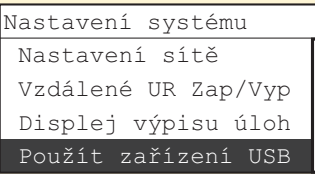

#### ● Aktualizace firmwaru

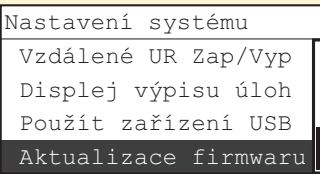

Na stroji lze provést síťová nastavení pro komunikaci mezi strojem a počítači ve vaší síti, např. nastavení rozhraní a protokolu.

Na stroji můžete provést nastavení pro použití vzdáleného uživatelského rozhraní stroje. Vzdálené UR umožňuje obsluhu stroje a provádění nastavení z počítače v síti.

Pomocí (Monitor systému) můžete nastavit zobrazování výpisu.

Na stroji můžete nastavit, zda omezit provádění úloh přes rozhraní USB.

Tuto funkci používejte, pouze je-li třeba aktualizovat firmware.

# <span id="page-33-0"></span>**Obsluha stroje z počítače (Vzdálené UR)**

Další informace viz *Remote UI Guide*.

\* Tato funkce je dostupná, je-li připojena volitelná síťová souprava.

### **Obsluha stroje z počítače**

Vzdálené UR umožňuje pomocí internetového prohlížeče počítače ovládat funkce, jako jsou např. kontrola stavu stroje a zpracování úloh. Další informace viz *Remote UI Guide*.

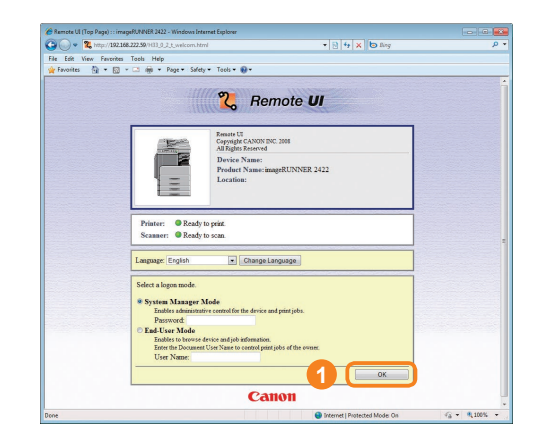

Zadáním IP adresy stroje do internetového prohlížeče na počítači získáte přístup ke vzdálenému UR.

\* IP adresa na výše uvedené obrazovce je pouze ilustrativní. O IP adresu stroje požádejte svého správce systému.

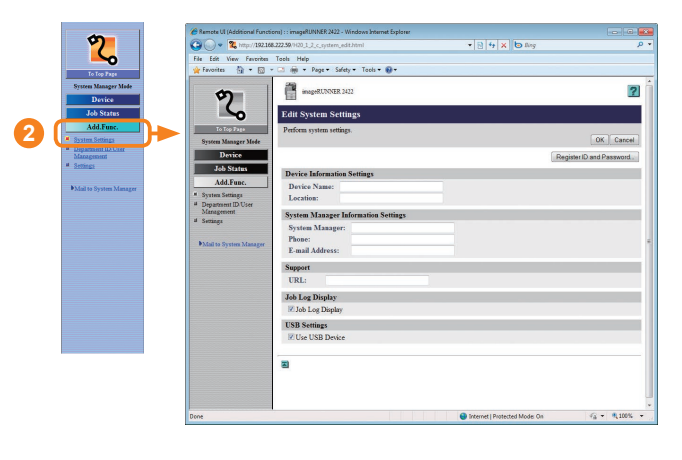

Pomocí vzdáleného UR můžete využívat různé funkce, jako je např. změna nastavení stroje.

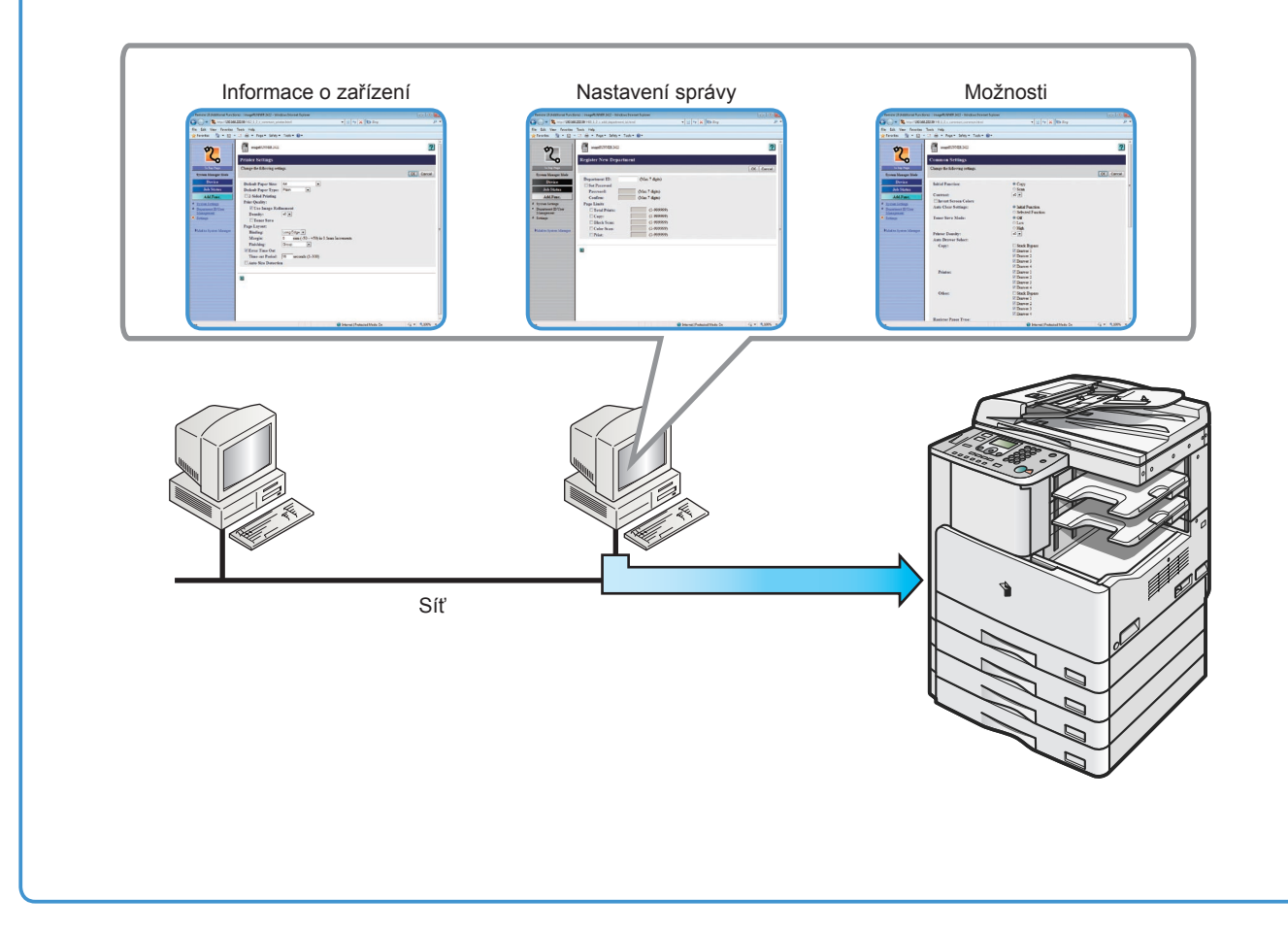

## **Kontrola stavu papíru ve stroji**

Vzdálené UR umožňuje kontrolovat stav papíru ve stroji: množství papíru, velikost a typ pro jednotlivé zdroje papíru.

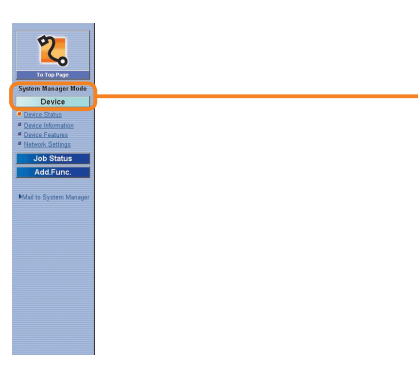

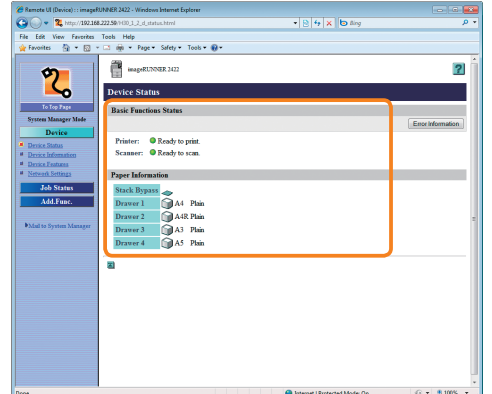

Klikněte na [Device] (Zařízení) ve vzdáleném UR.

Zkontrolujte stav papíru.

**Předmluva**

### **Nastavení stroje z počítače**

Vzdálené UR umožňuje provádět nastavení, která jinak provádíte na ovládacím panelu.

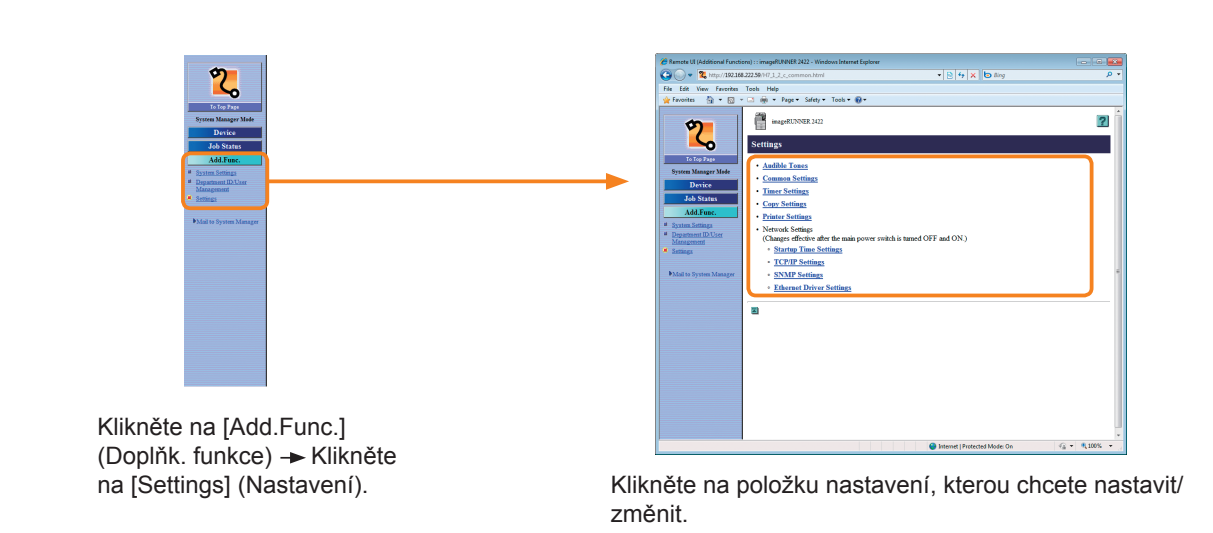

## <span id="page-35-0"></span>**Skenování z počítače (Dálkové skenování)**

Níže uvádíme základní postupy pro dálkově skenované originály a ukládání skenů do počítače. V případě potřeby dalších informací viz odkazy na ostatní příručky.

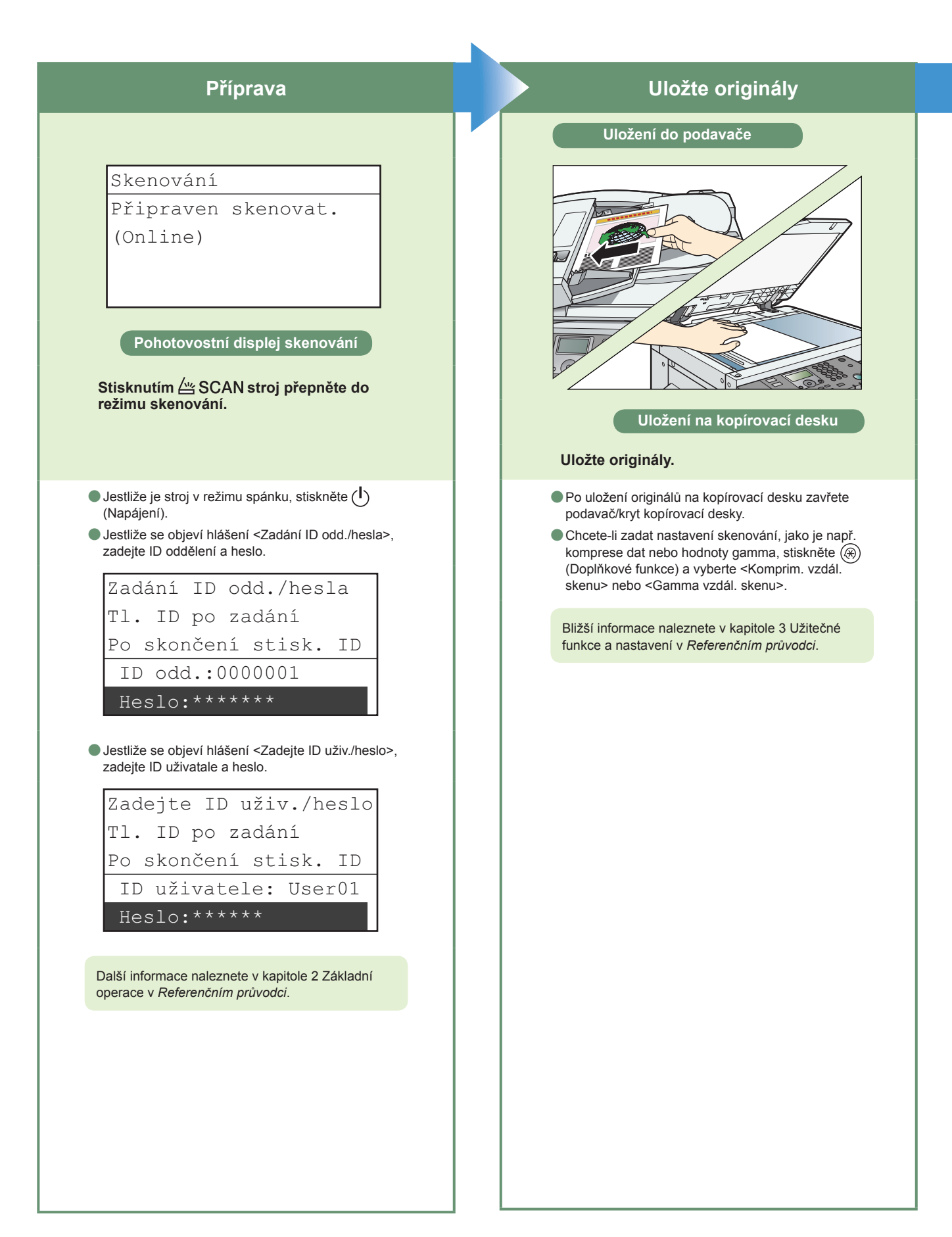

- \* Níže vyobrazené obrazovky ovladače tiskárny se mohou lišit od obrazovek, které se zobrazí na vašem počítači. Závisí to na stroji a volitelném
- vybavení, verzi ovladače Color Network ScanGear nebo používaném operačním systému. \* Chcete-li stroj používat jako síťový skener, musíte jej připojit k počítači v síti IPv4.
- \* Ovladač Color Network ScanGear je kompatibilní pouze s operačními systémy Windows.
- \* Funkce vzdáleného skenování je dostupná, pouze je-li připojena volitelná síťová souprava.

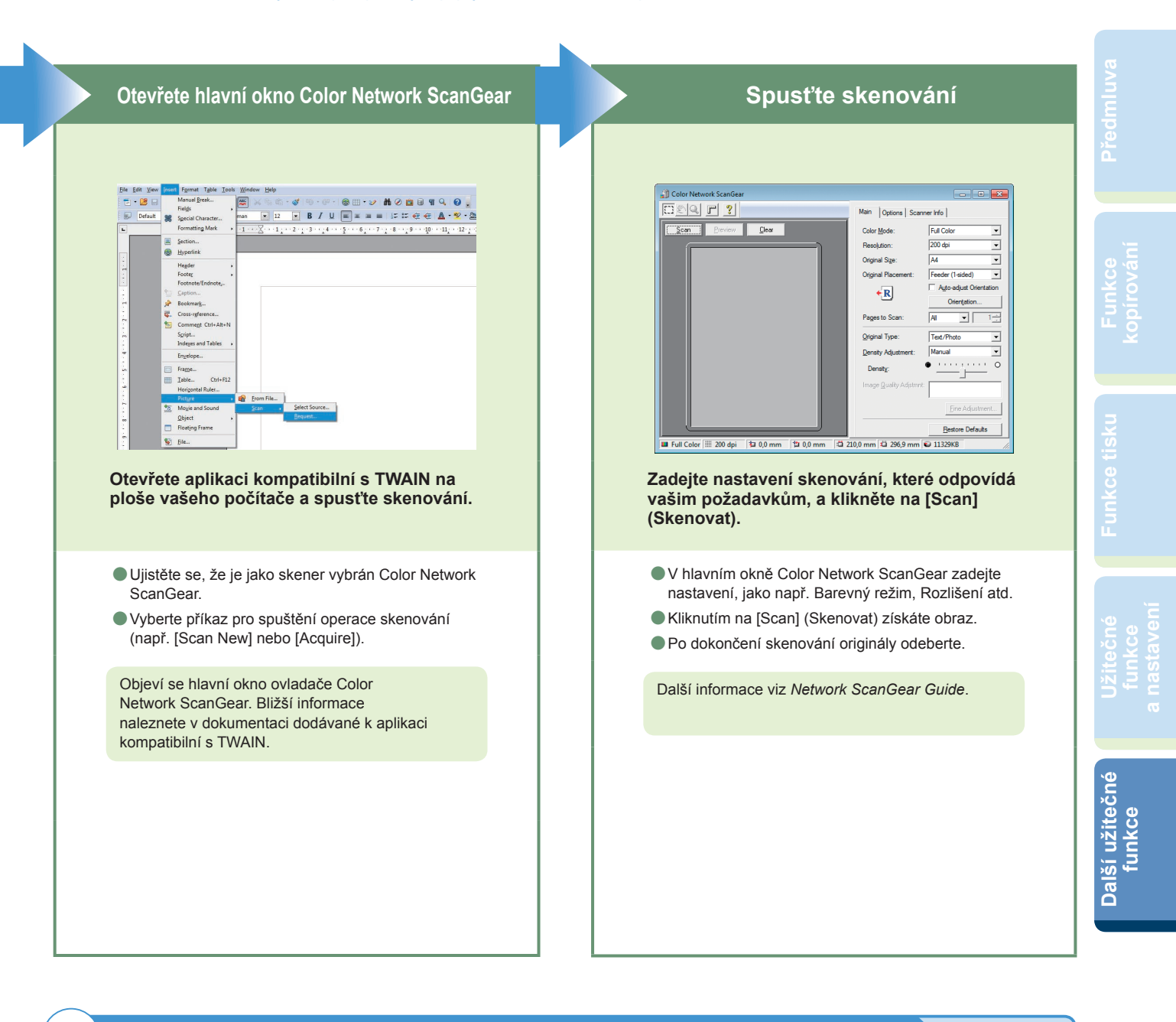

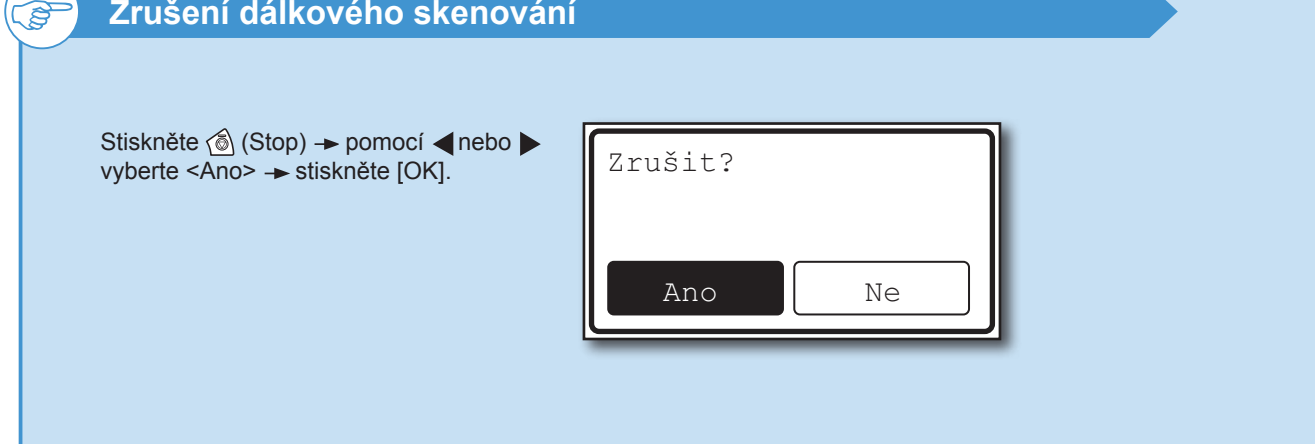

## <span id="page-37-0"></span>**Odstraňování problémů**

V této části uvádíme odkazy na příslušné průvodce, ve kterých naleznete instrukce, jak postupovat při výměně toneru a ukládání papíru nebo jak vyřešit problémy, které nastaly během používání stroje.

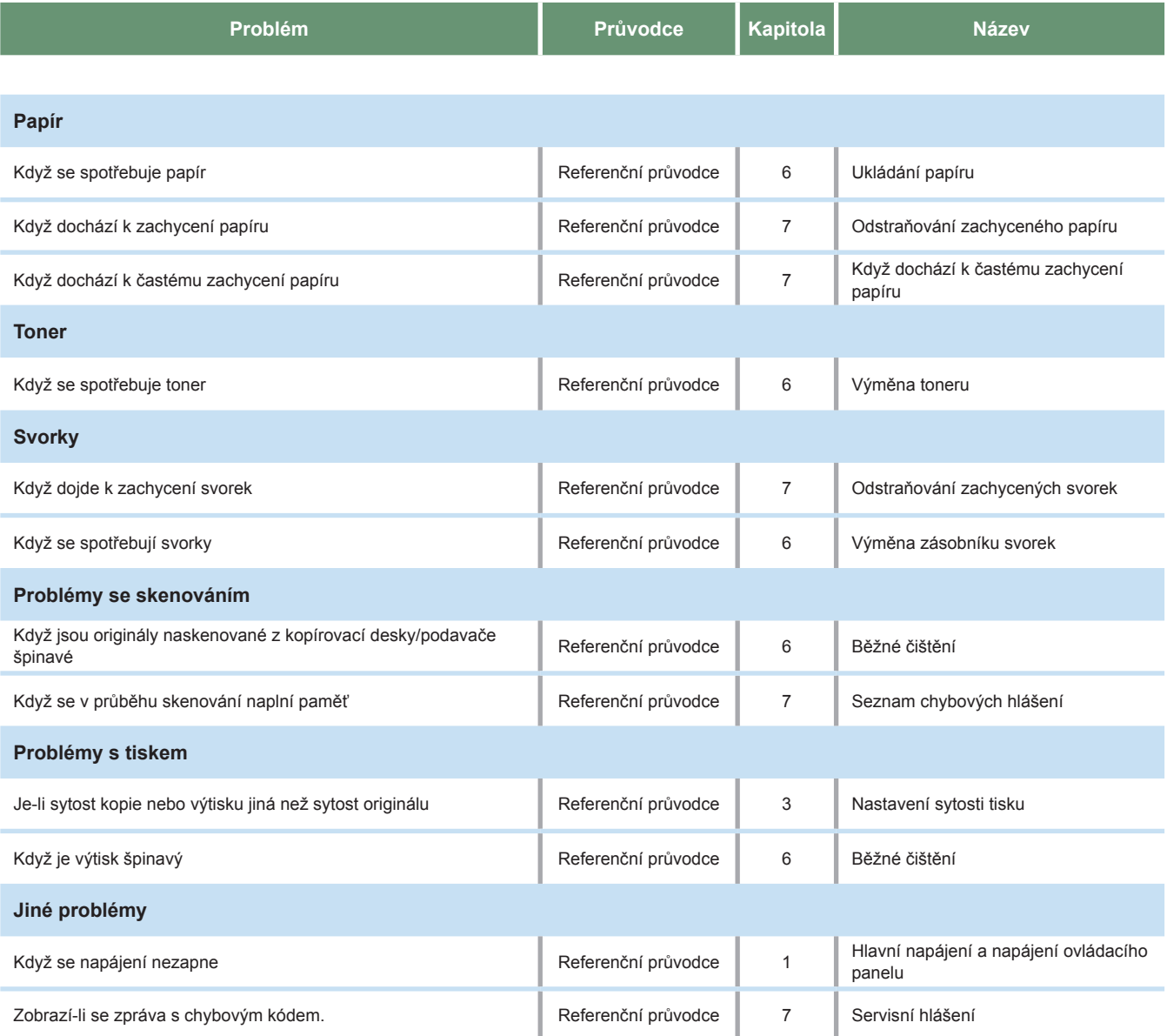

**Zobrazí-li se chybové hlášení, které není uvedeno výše, viz kapitola 7 Odstraňování problémů v** *Referenčním průvodci***.**

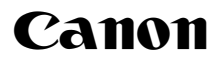

**Canon Inc.** 30-2, Shimomaruko 3-chome, Ohta-ku, Tokyo 146-8501, Japan

Evropa, Afrika a Střední východ **Canon Europa N.V.** P.O. Box 2262, 1180 EG Amstelveen, Netherlands

**Canon CZ s.r.o.** nám. Na Santince 2440 160 00 Praha 6 Česká republika Tel.: 225 280 111 Fax: 225 280 311

www.canon.cz